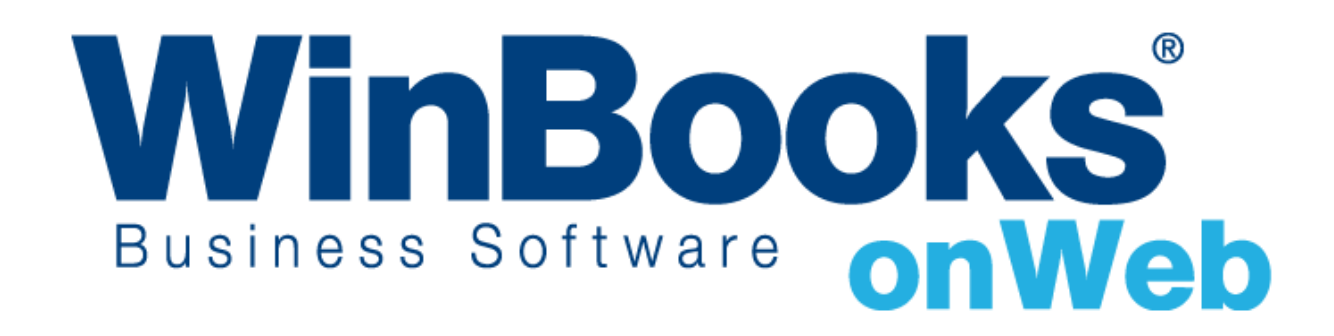

**Opstarten van de module Voorraadbeheer**

# Welkom in de module Voorraadbeheer van WinBooks on Web

De 'Voorraad'-module van WinBooks on Web is enkel beschikbaar vanaf de **Enterprise-versie**.

Met behulp van deze module, kunt u:

- ❖ De huidige voorraadhoeveelheid en de voorraadwaarde traceren na elke aan- en verkoop
- ❖ Uw voorraad waarderen volgens de methodes FIFO, Gewogen gemiddelde aankoopprijs, of de Huidige aankoopprijs
- ❖ De waarde van uw voorraad, zowel automatisch als manueel, herberekenen
- ❖ Uw voorraad in verschillende magazijnen beheren
- ❖ Uw voorraad per lot- en serienummer beheren
- ❖ De voorraadoverzichten exporteren naar Excel- of in pdf-formaat weergeven

Opm.: dit document is voornamelijk gebaseerd op de module Voorraadbeheer. Als u vragen hebt over de facturatiemodule zoals hoe artikelen, documenten en andere dagboeken bij het instellen van standaardgegevens te creëren, gelieve dan het bestaand document Opstarten van de Facturatiemodule - Business Versie.pdf te raadplegen.

Om meer te weten over de versies van WinBooks on Web en hun prijzen, ga naar: <https://www.winbooks.be/nl>

## Inhoudstafel

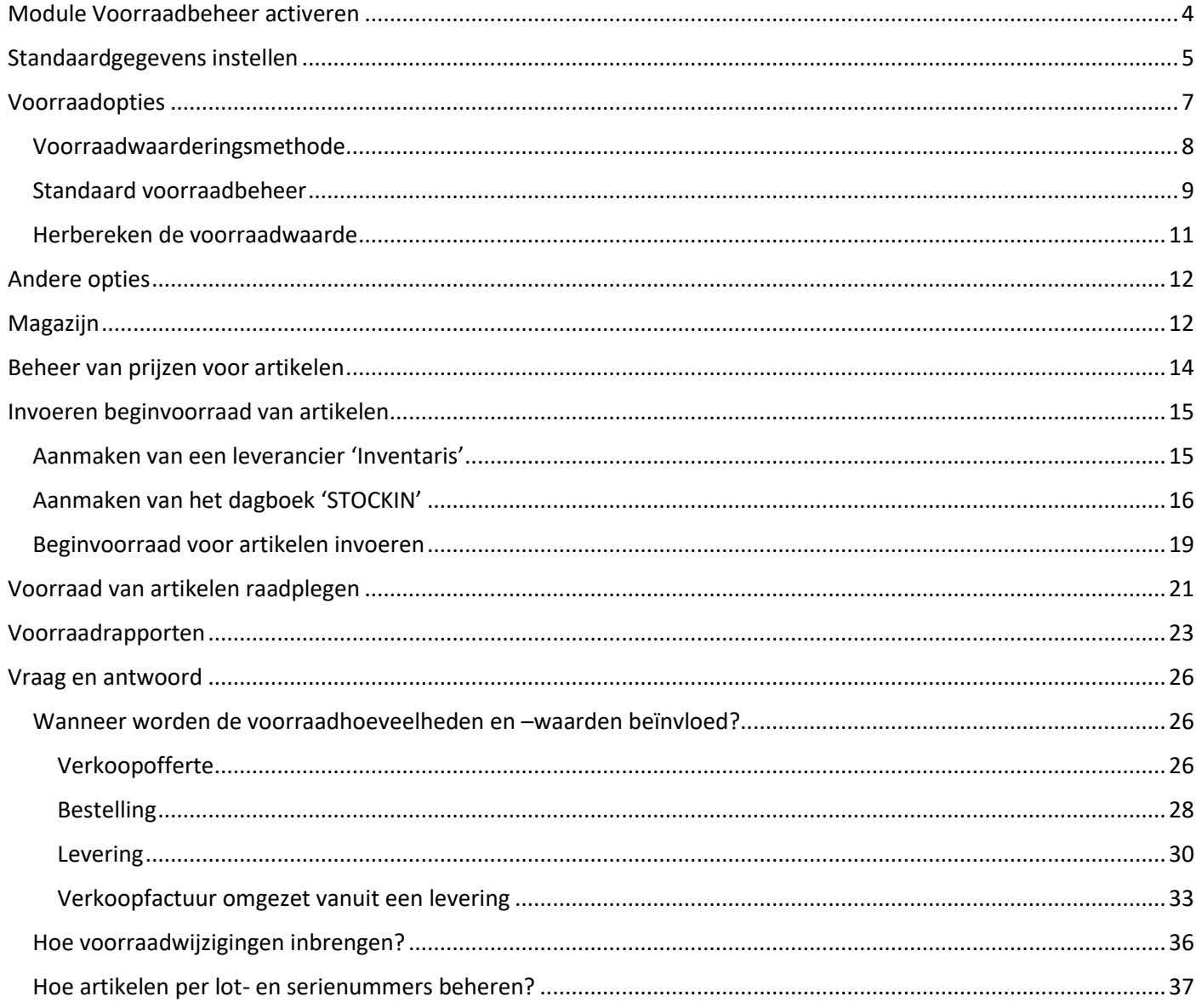

## <span id="page-3-0"></span>Module Voorraadbeheer activeren

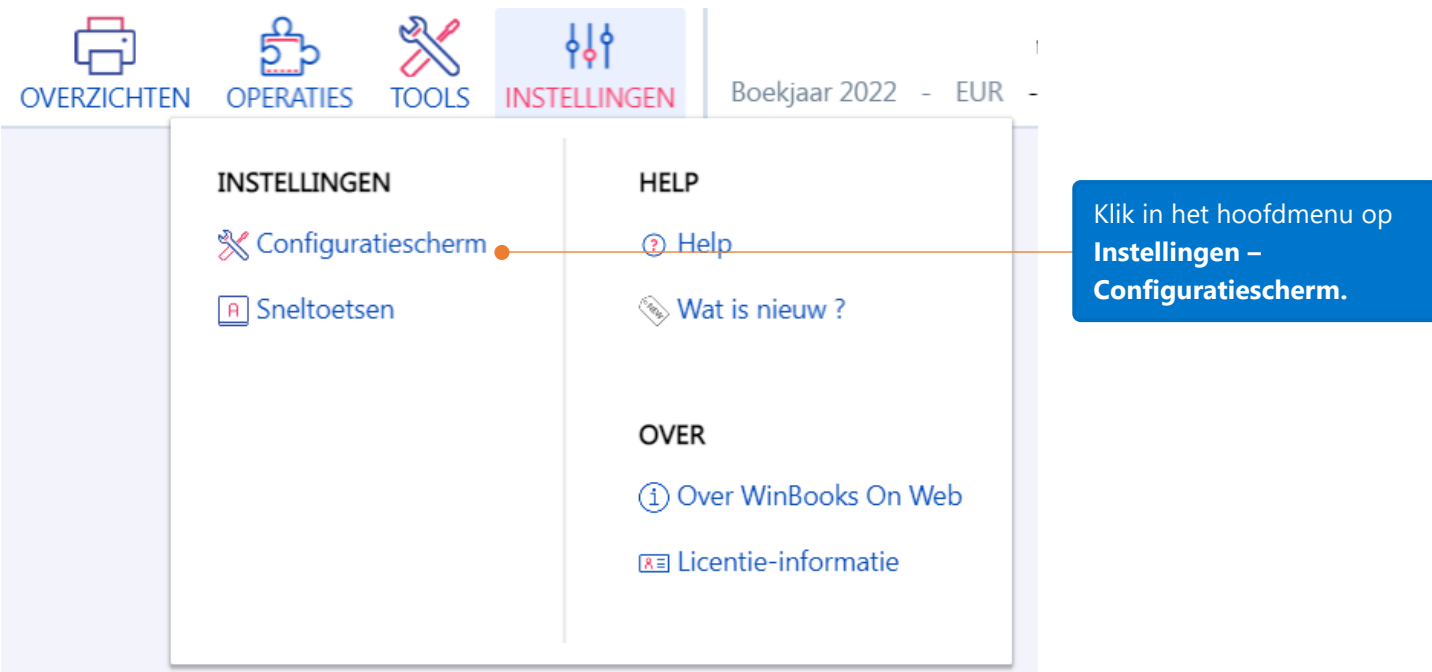

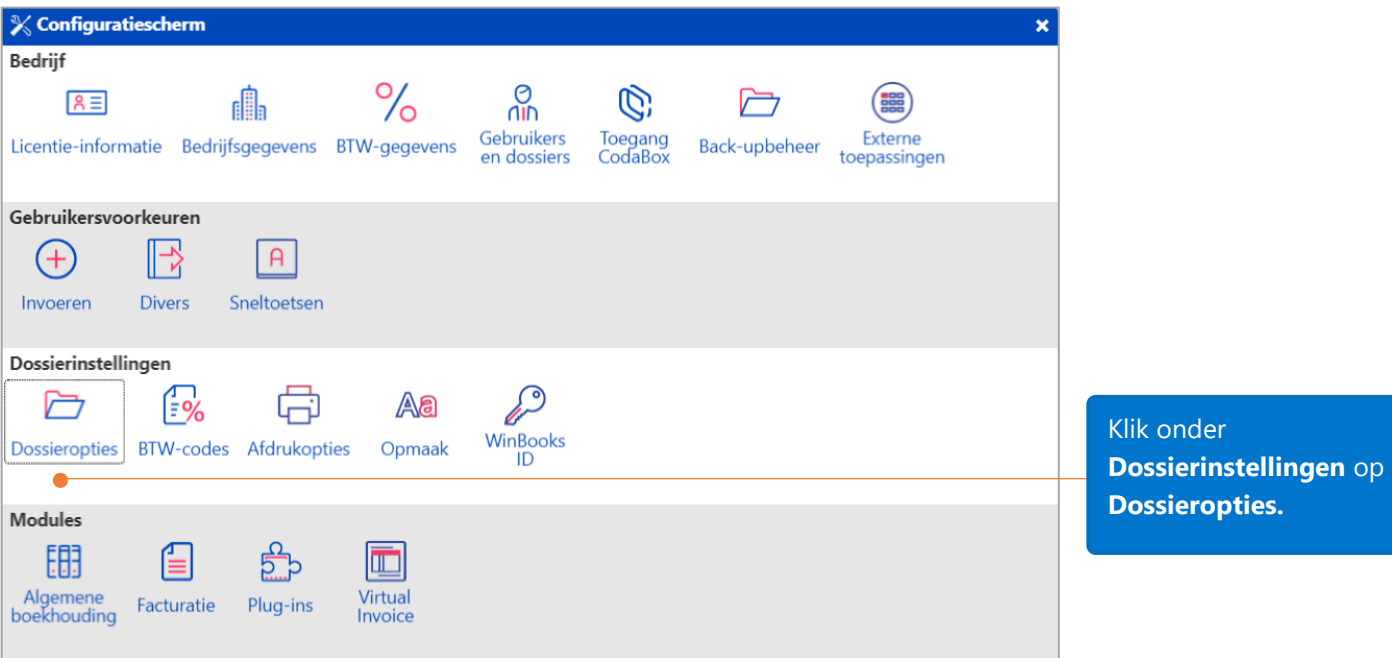

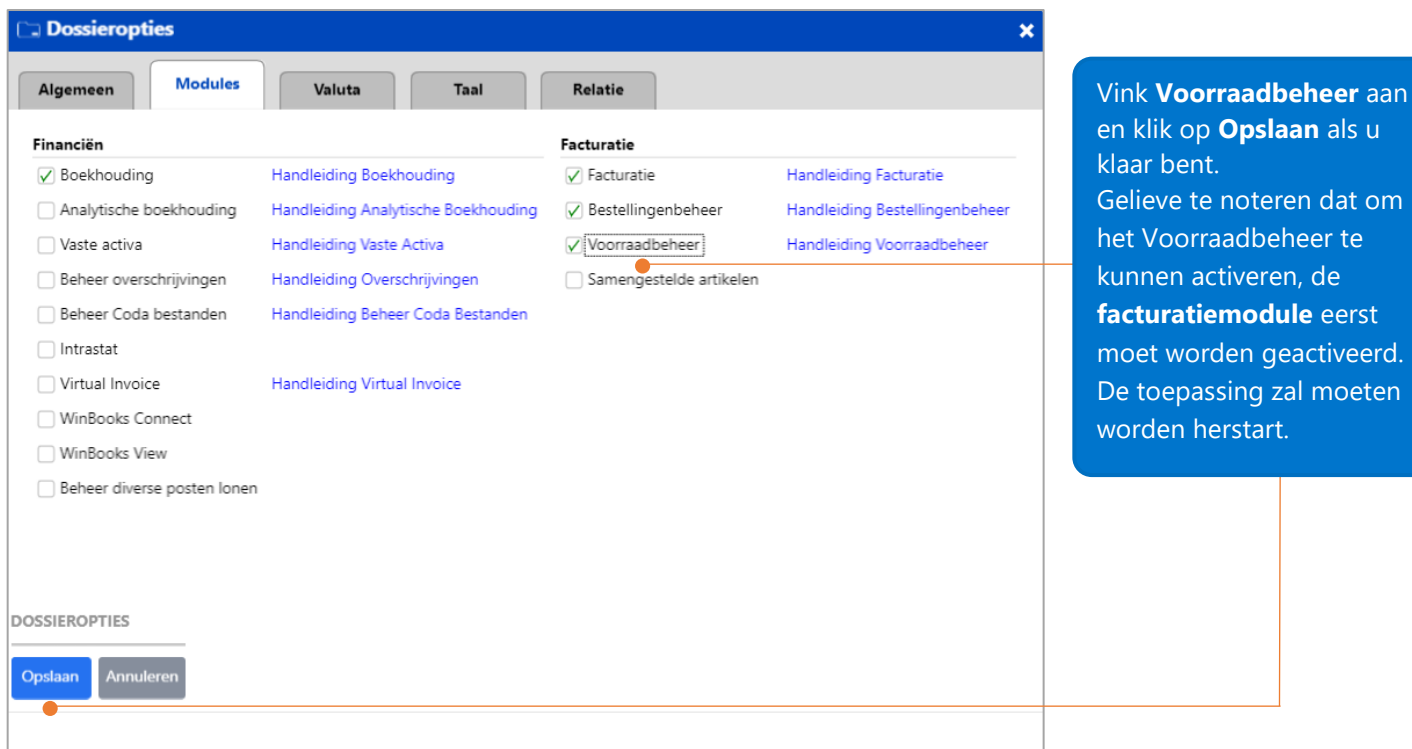

## <span id="page-4-0"></span>Standaardgegevens instellen

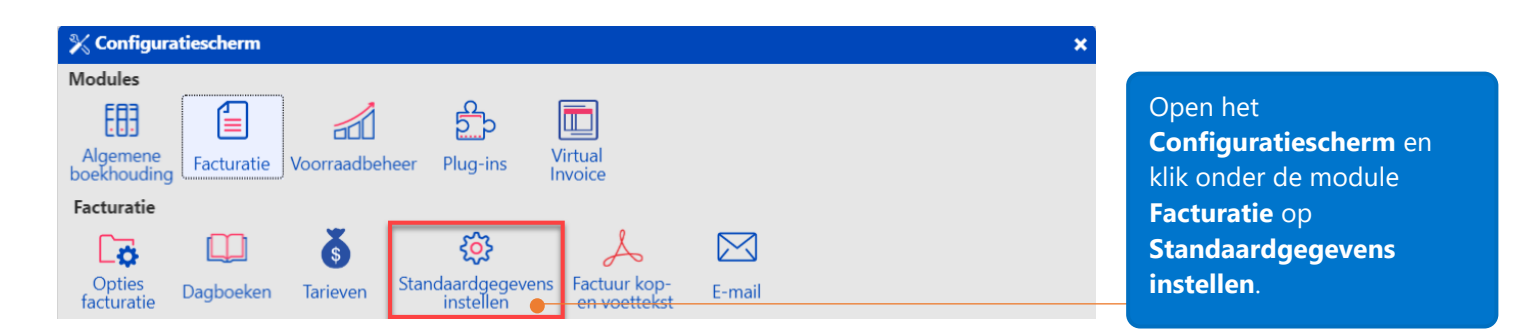

dat om

**facturatiemodule** eerst

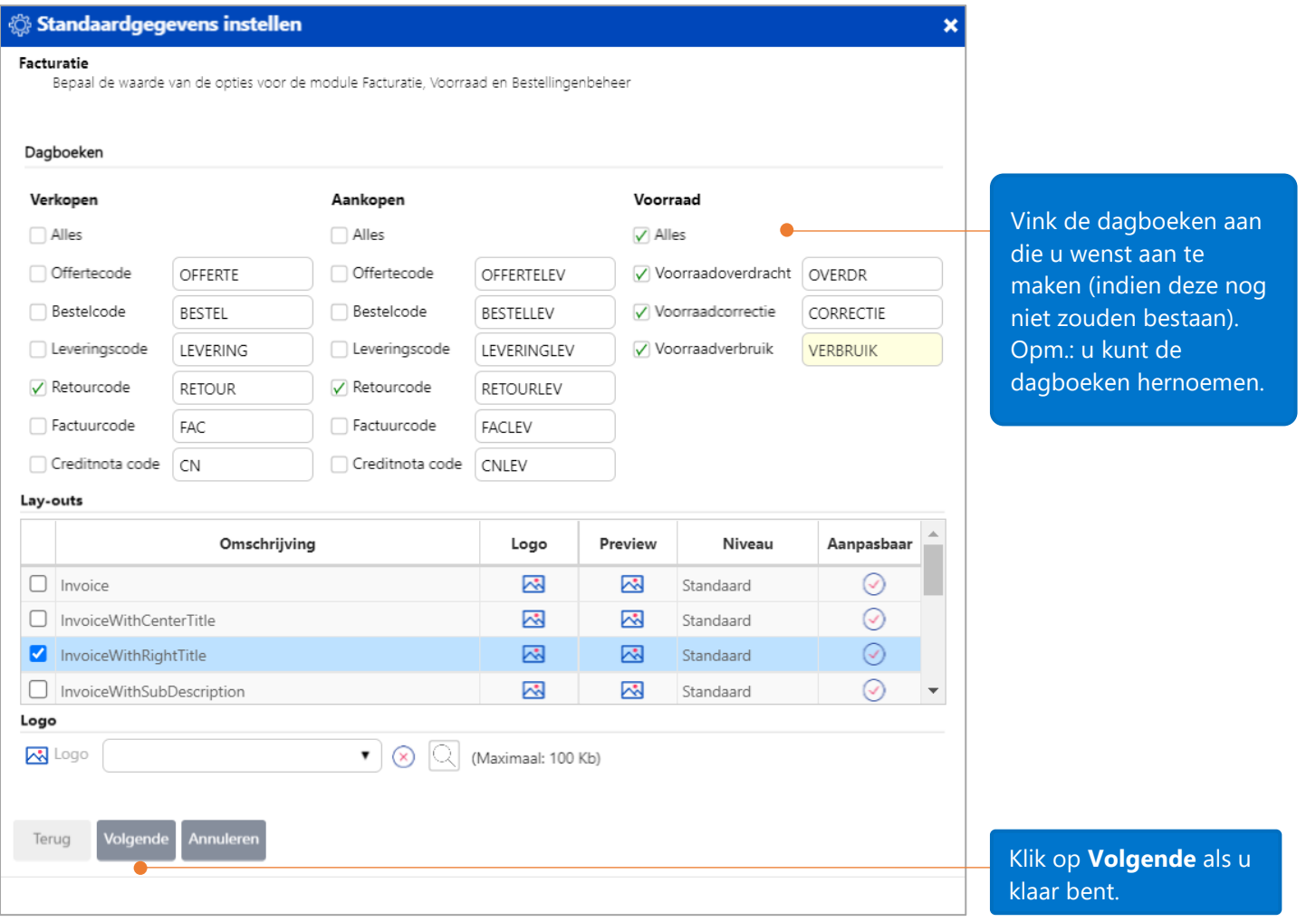

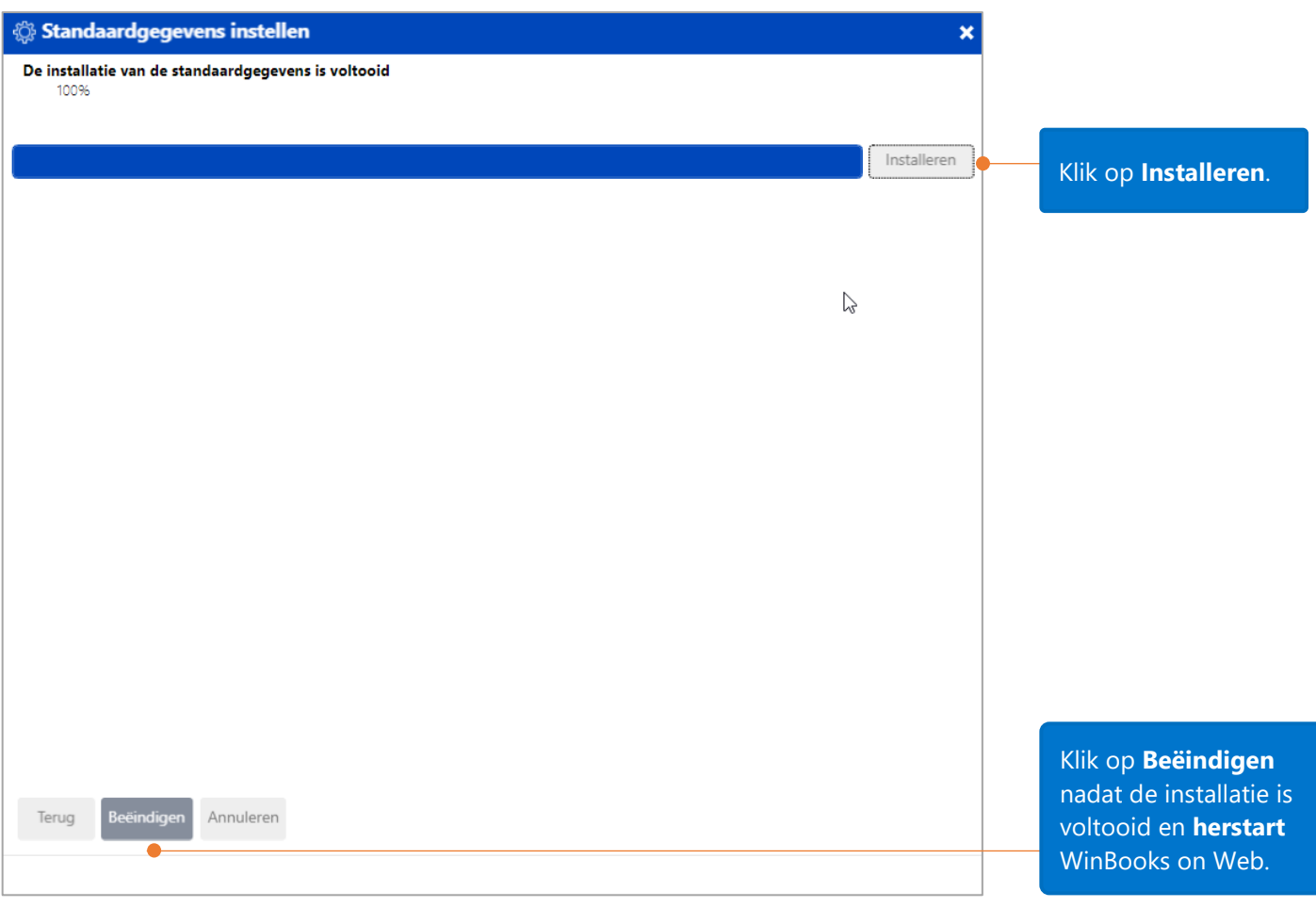

# <span id="page-6-0"></span>Voorraadopties

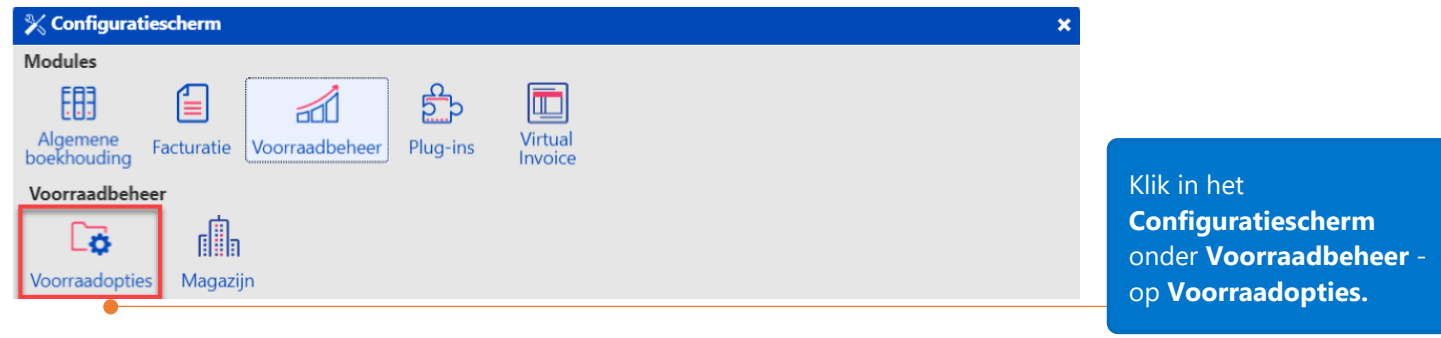

## <span id="page-7-0"></span>Voorraadwaarderingsmethode

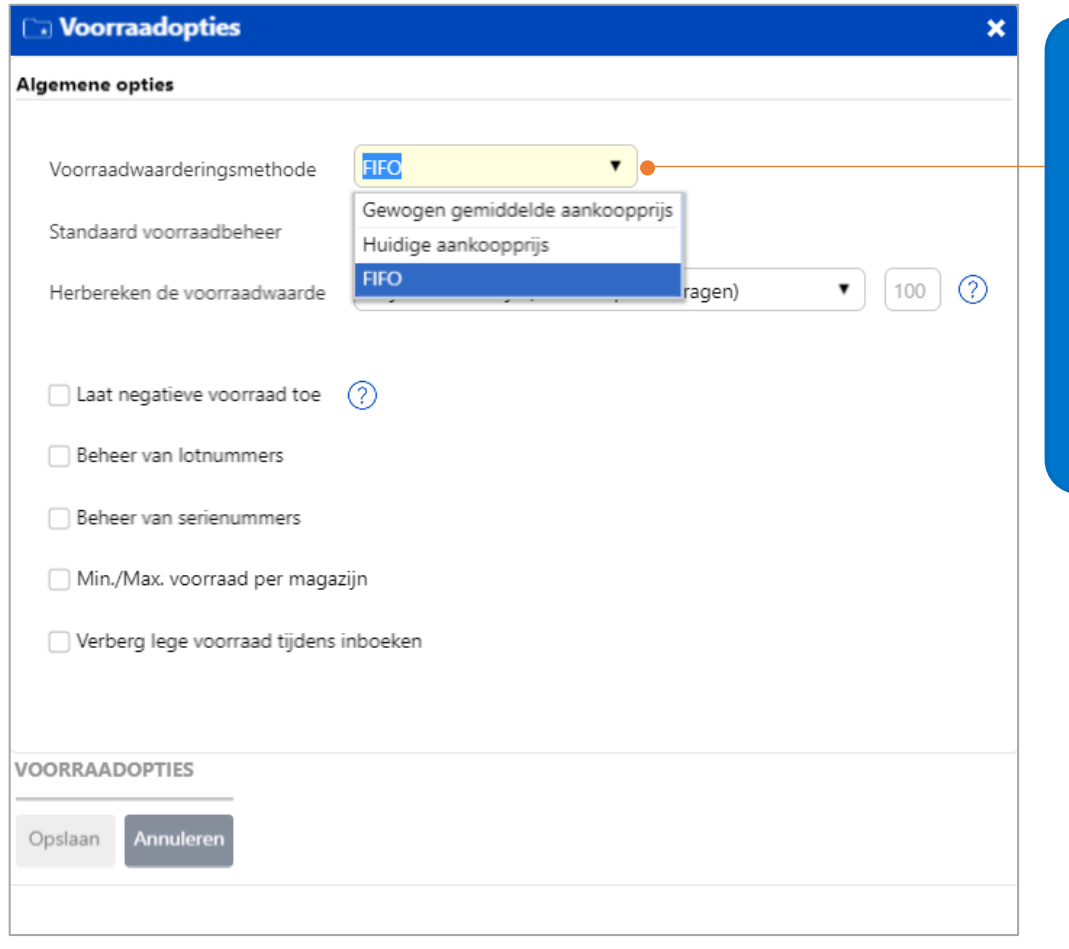

#### 3 voorraadwaarderingsmethodes:

- **Gewogen gemiddelde aankoopprijs**
- **Huidige aankoopprijs**
- **FIFO** (meest gebruikte waarderingsmethode)

**Huidige aankoopprijs:** vlugste manier om de voorraadwaarde te berekenen.

#### <span id="page-8-0"></span>Standaard voorraadbeheer

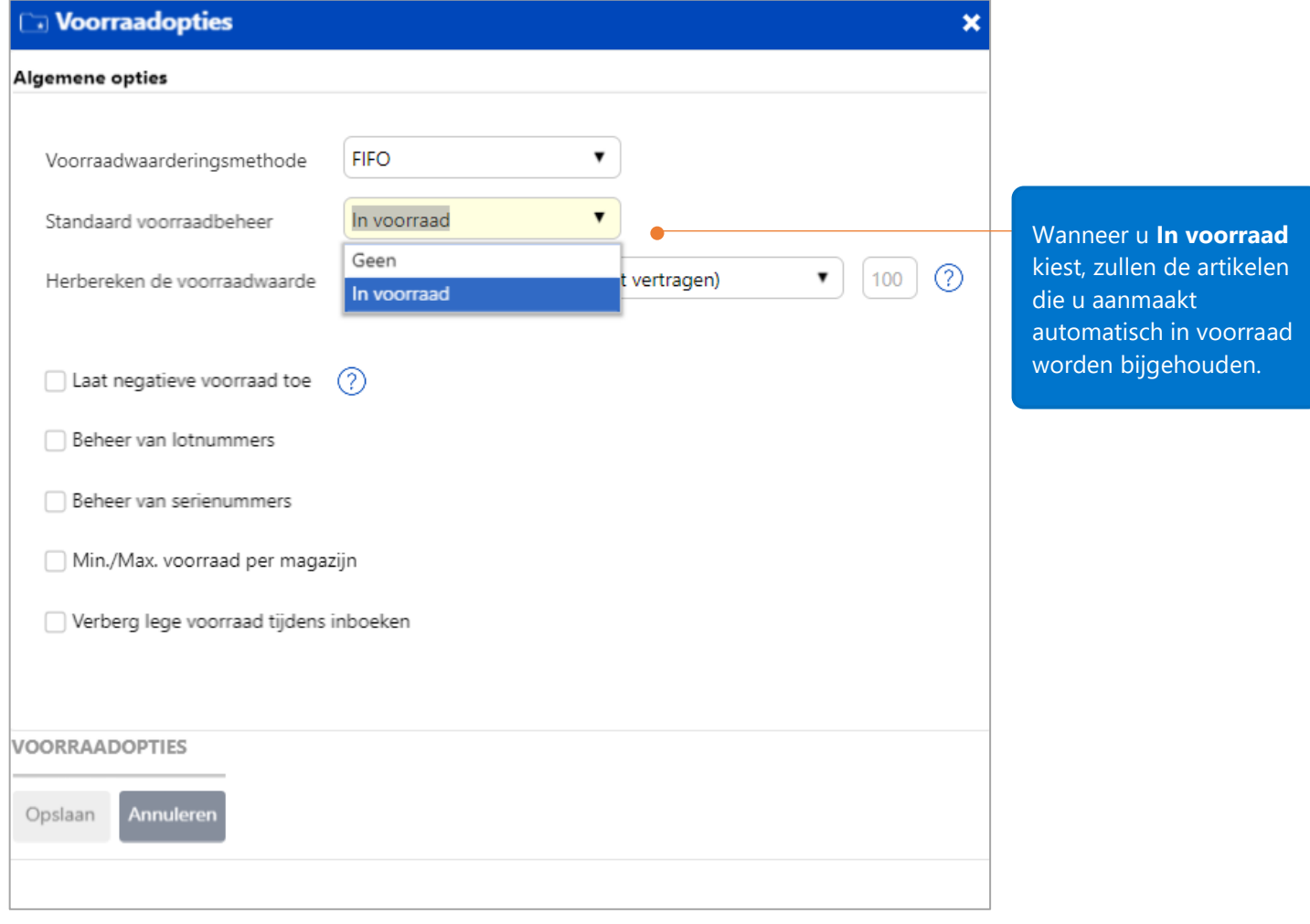

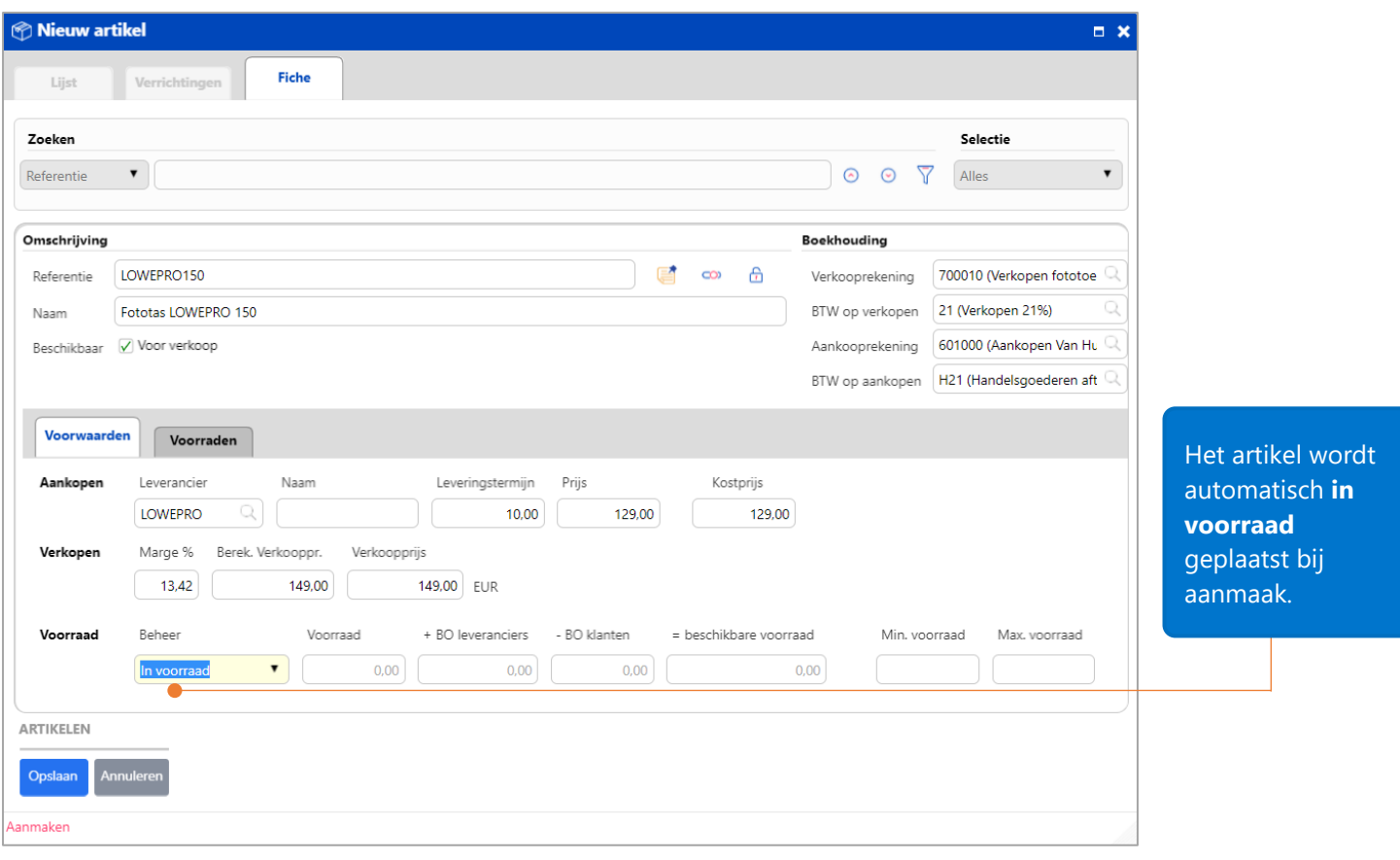

#### <span id="page-10-0"></span>Herbereken de voorraadwaarde

Zo werkt de 'Herberekening van de voorraadwaarde': wanneer u een oude verrichting wijzigt, zoals de wijziging van hoeveelheden of de wijziging van de eenheidsprijs in een document dat enkele weken geleden is aangemaakt, zal de voorraadwaarde voor deze verrichting en de daaraan gekoppelde verrichtingen worden herberekend. Er zijn 3 manieren om de voorraadwaarde opnieuw te berekenen. Afhankelijk van de gekozen methode, zal de toepassing een langere of kortere rekentijd in beslag nemen en zal dus voor elk van de methodes een andere waarde berekenen.

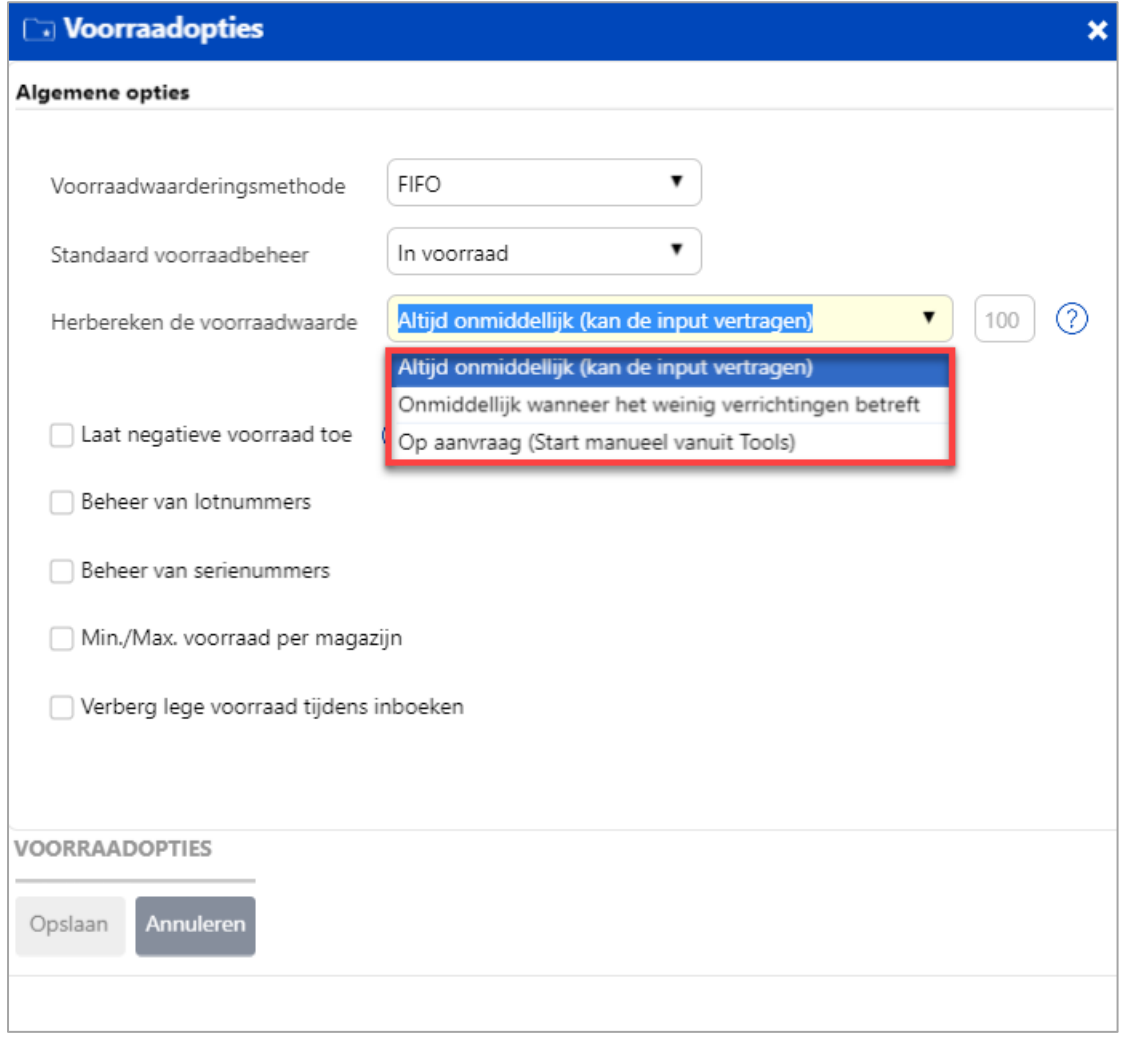

**'Altijd onmiddellijk'**: dit kan veel tijd in beslag nemen wanneer u veel verrichtingen hebt.

#### **'Onmiddellijk wanneer het weinig verrichtingen betreft'**:

Wanneer het aantal te herberekenen verrichtingen lager is dan bijvoorbeeld 100, zal de voorraad onmiddellijk herberekend worden.

Echter, wanneer het aantal verrichtingen groter is dan 100, dan moet u de herberekening manueel starten vanuit het hoofdmenu **Tools – Voorraad – Herberekenen van de voorraad** (zoals de optie **Op aanvraag**). **'Op aanvraag'**: u kunt wanneer u wilt manueel de voorraad laten herberekenen door in het hoofdmenu via **Tools** – **Voorraad** op **Herberekenen van de voorraad** te klikken.

## <span id="page-11-0"></span>Andere opties

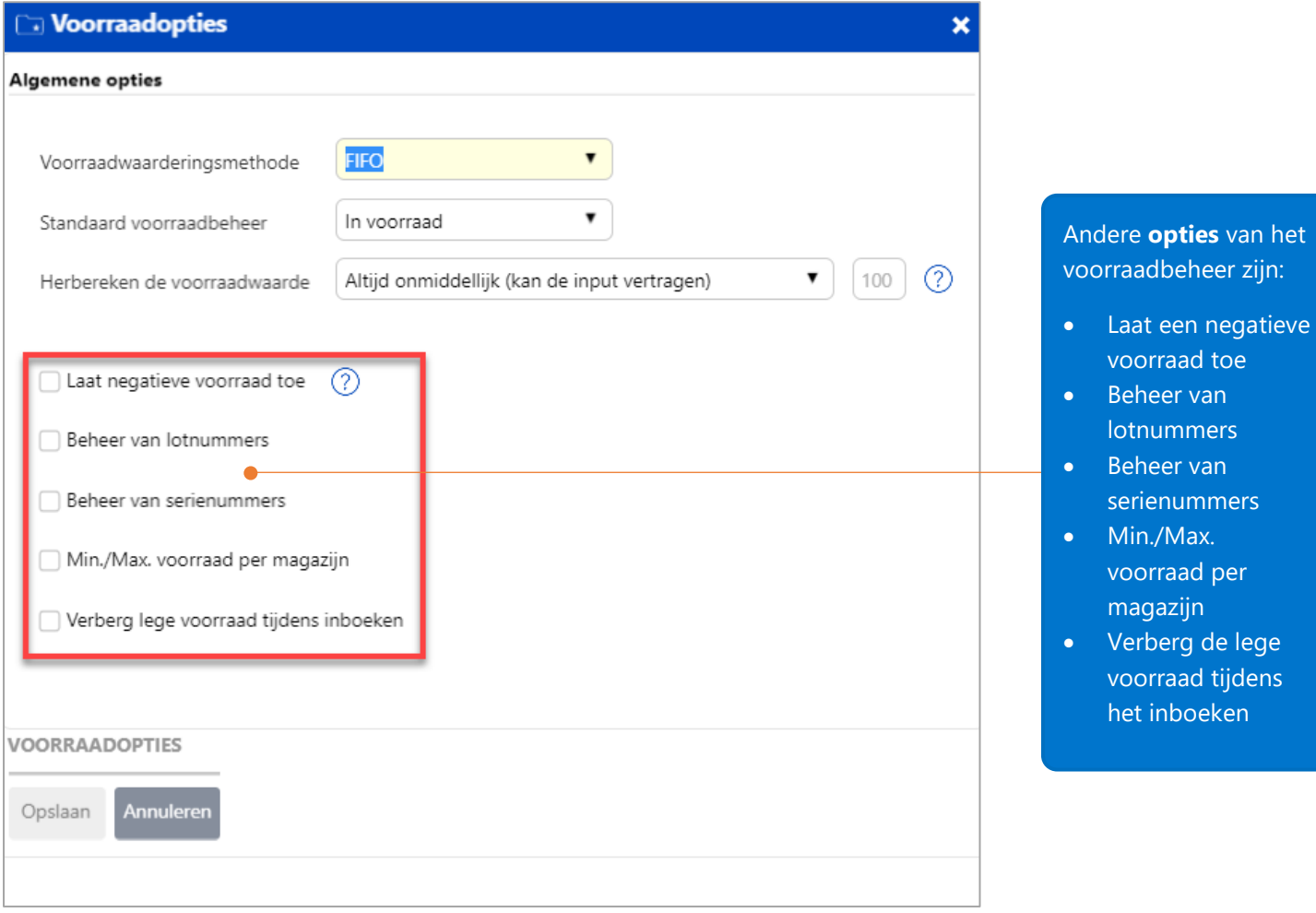

## <span id="page-11-1"></span>Magazijn

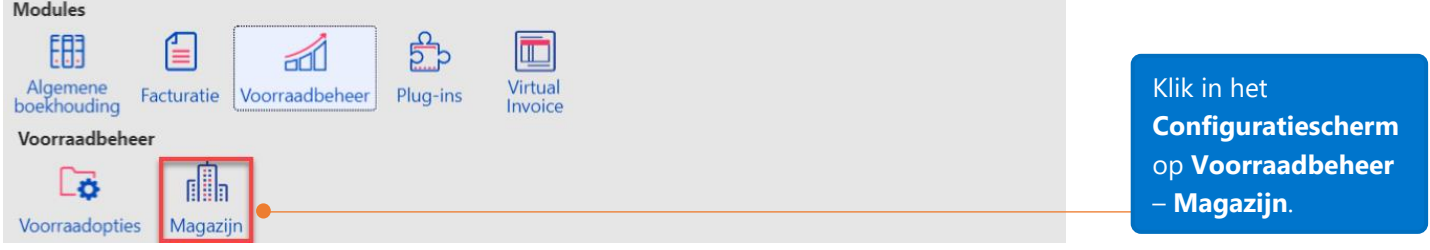

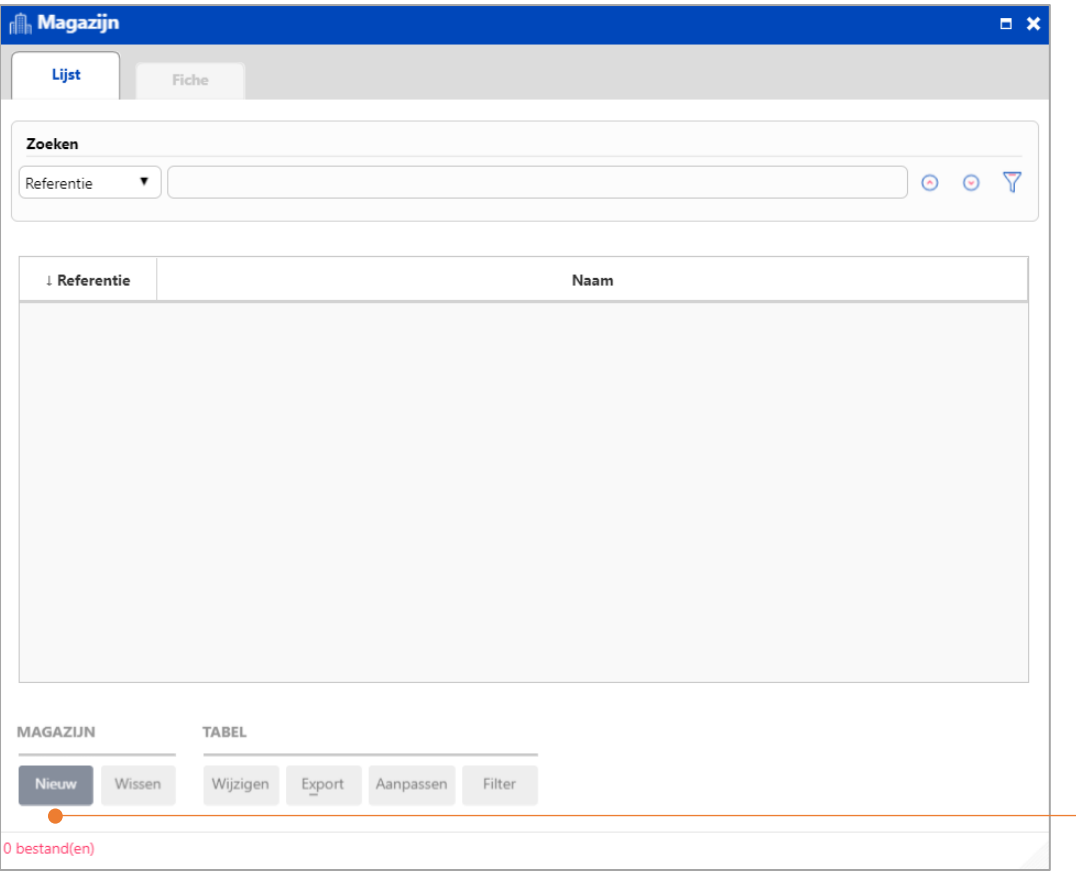

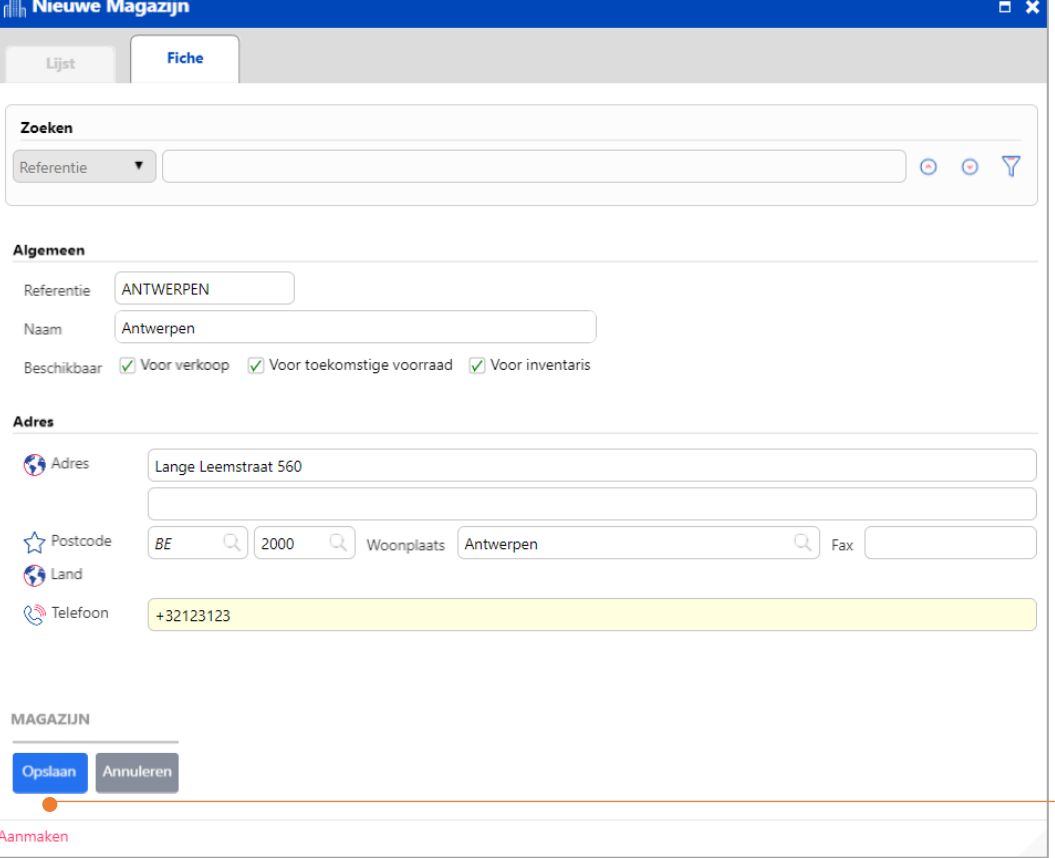

Klik op **Nieuw** om een nieuw magazijn te creëren.

Opm.: u moet ten minste 1 magazijn aanmaken om uw **voorraad** te beheren.

Vul de informatie van het magazijn in en klik op **Opslaan** al u klaar bent.

## <span id="page-13-0"></span>Beheer van prijzen voor artikelen

Prijzen zijn vereist wanneer u artikelen wenst te beheren, of deze nu in voorraad worden bijgehouden of niet.

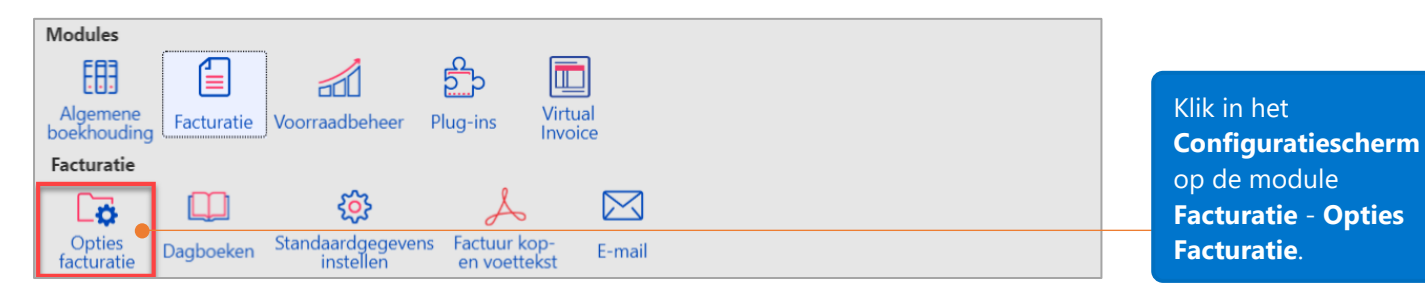

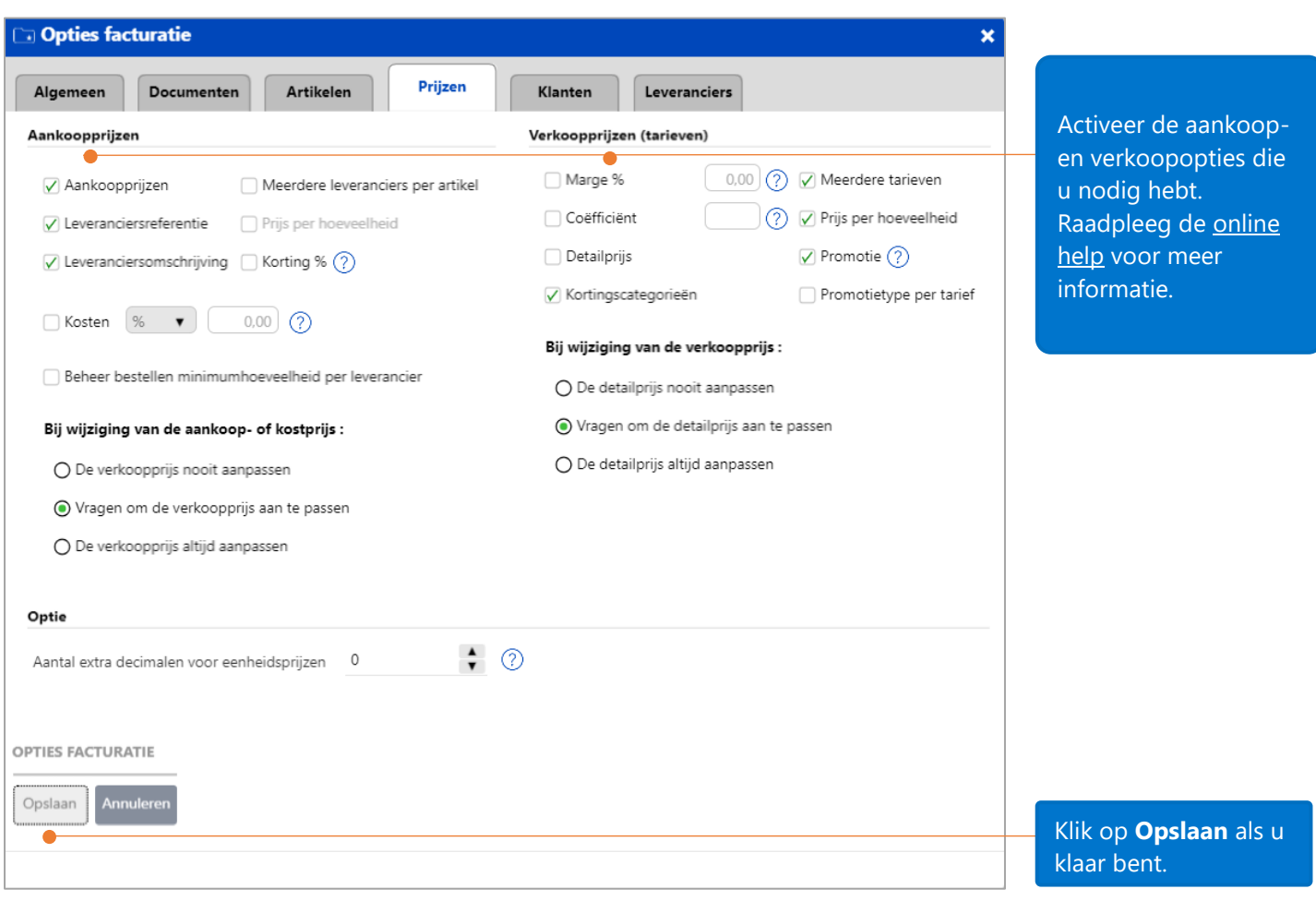

Opm.: wanneer u meer wenst te weten over prijsbeheer, gelieve dan het document Opstarten van de Facturatiemodule - [Enterprise versie.pdf](https://help.winbooks.be/display/HelpWoWnl/Snel+opstartgids+met+WinBooks+on+Web?preview=/34374345/34374336/Opstarten%20van%20de%20Facturatiemodule%20-%20Enterprise%20versie.pdf) te raadplegen.

## <span id="page-14-0"></span>Invoeren beginvoorraad van artikelen

#### <span id="page-14-1"></span>Aanmaken van een leverancier 'Inventaris'

Wanneer u al voorraden hebt voordat u WinBooks on Web begint te gebruiken, dan moet u hoeveelheden in het systeem inbrengen. Het aanmaken van een fictieve leverancier 'Inventaris' laat u toe om op eenvoudige wijze de begininventaris in WinBooks on Web in te brengen.

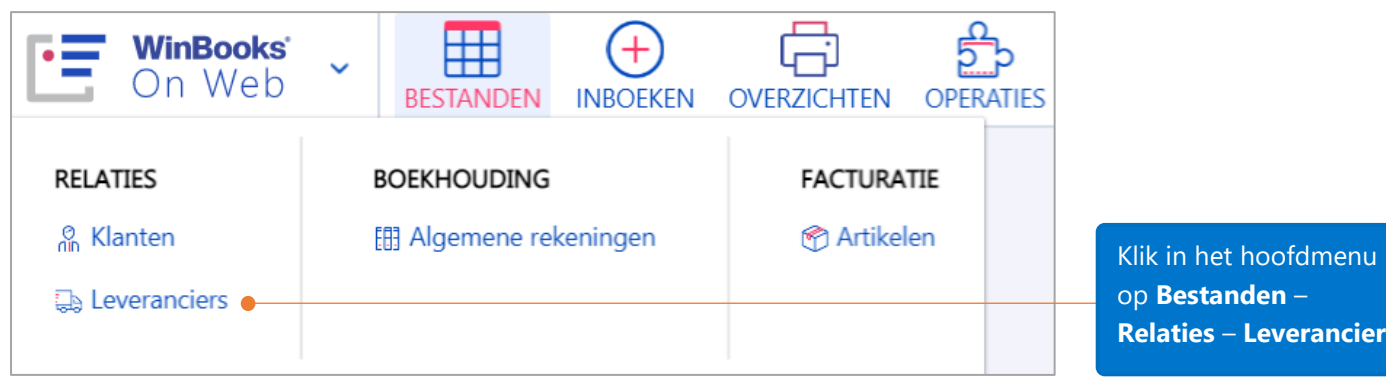

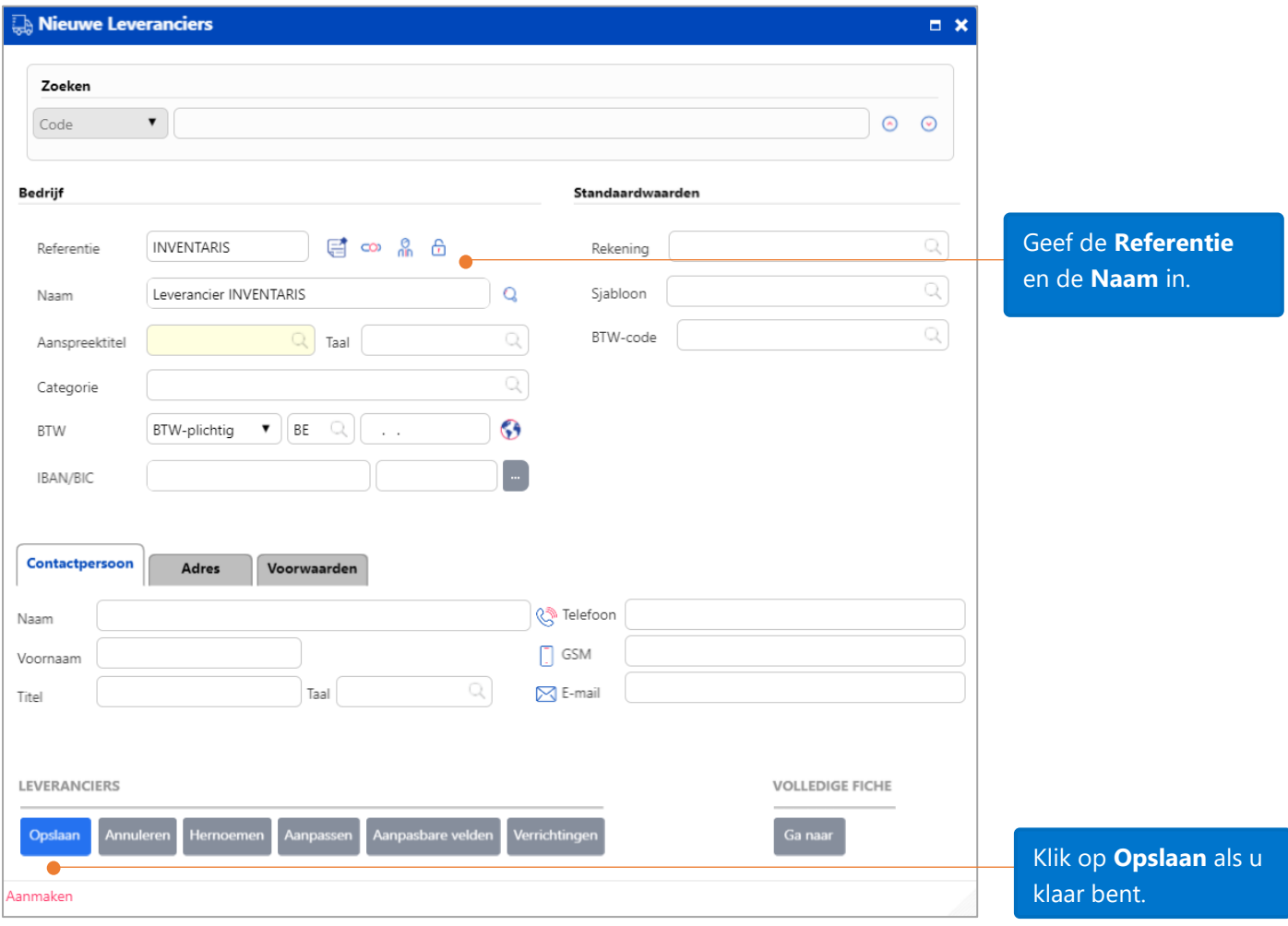

nden –

**Relaties** – **Leveranciers**.

#### <span id="page-15-0"></span>Aanmaken van het dagboek 'STOCKIN'

U moet een dagboek aanmaken van het type 'Levering leverancier', bijvoorbeeld STOCKIN genaamd, om de initiële voorraad voor artikelen in te brengen. Dit dagboek kan gebruikt worden voor een initiële beginvoorraad of voorraadaanpassingen. Hierdoor vermijdt u dat de initiële beginvoorraad vermengd wordt met de echte aankoopleveringen.

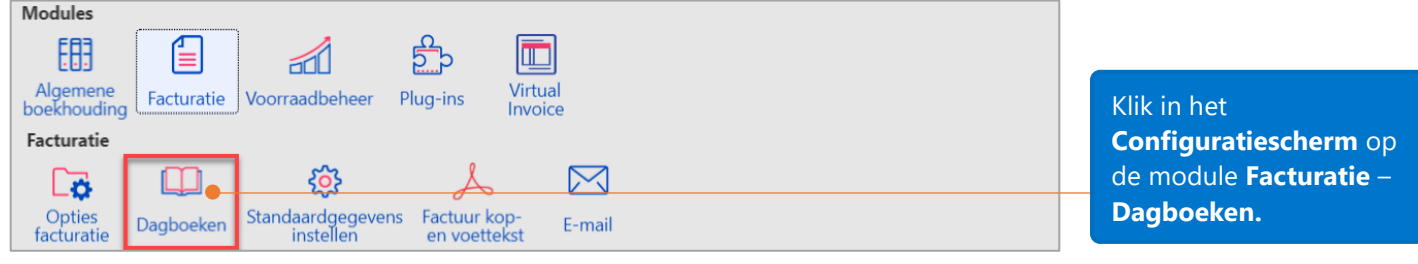

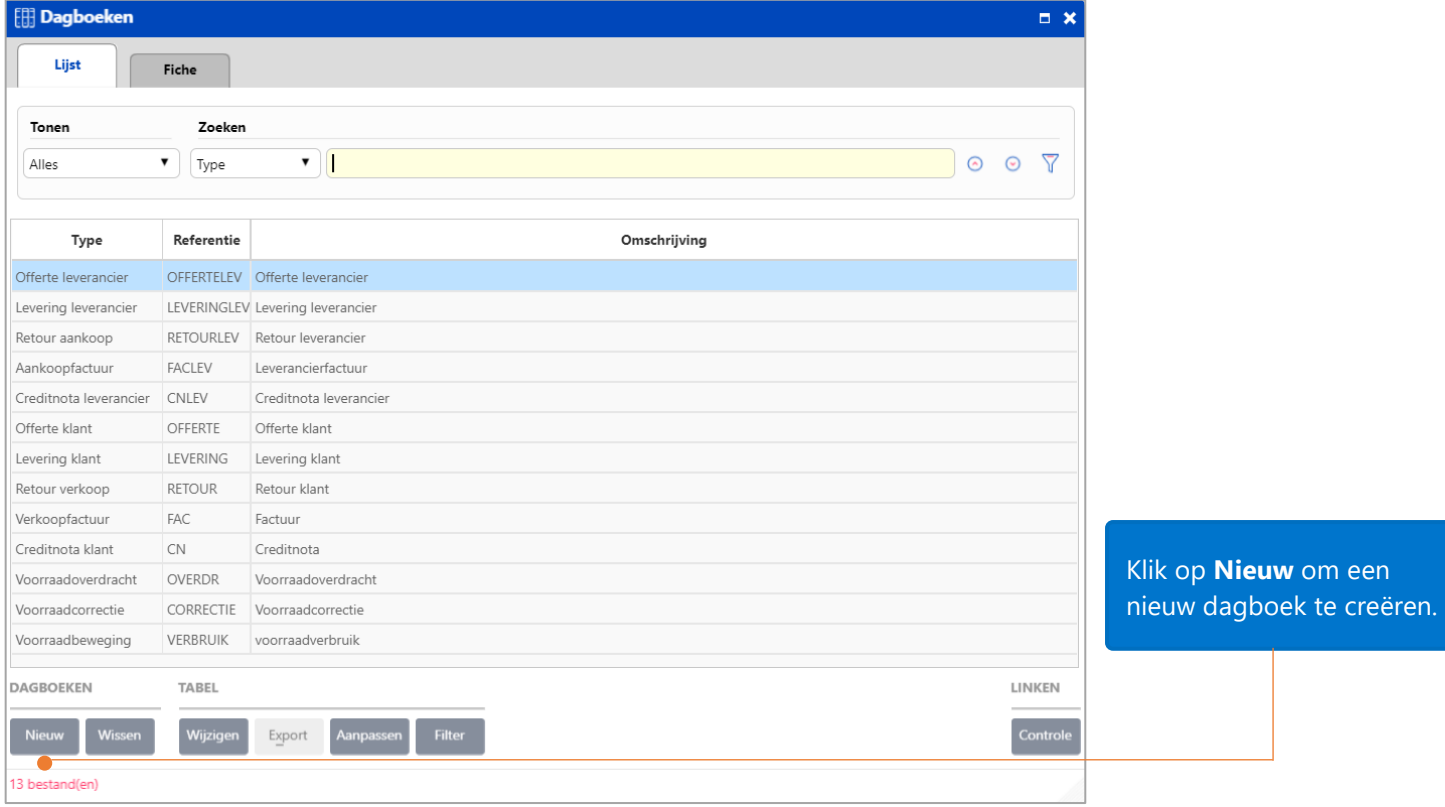

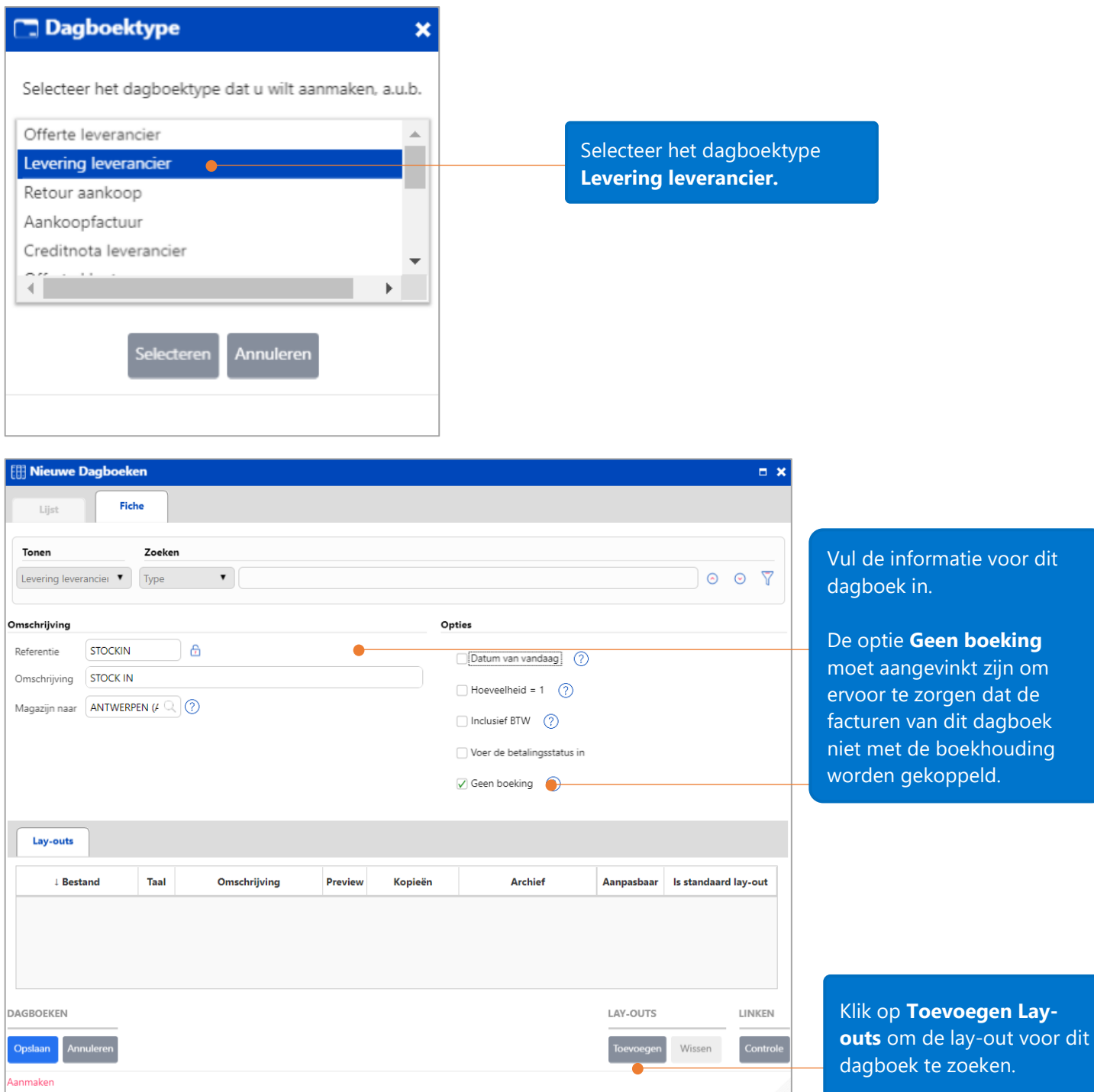

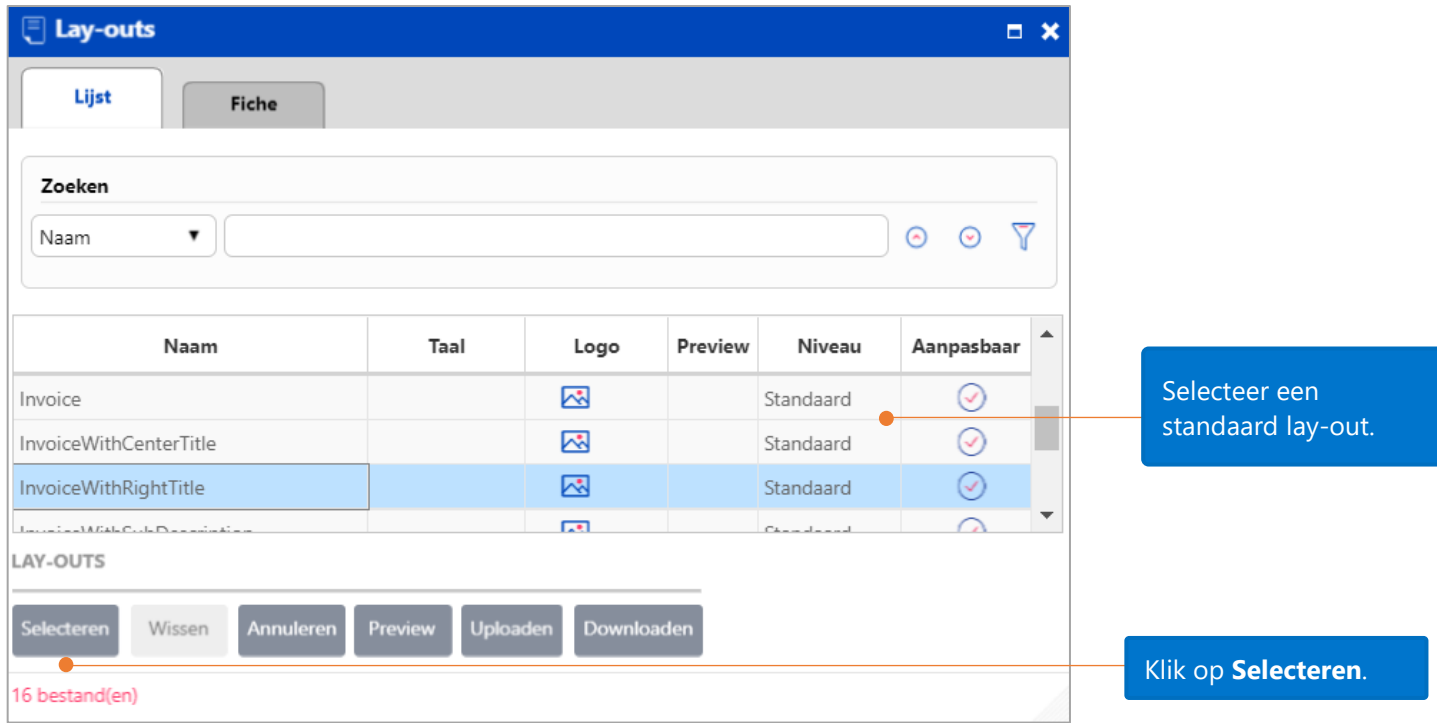

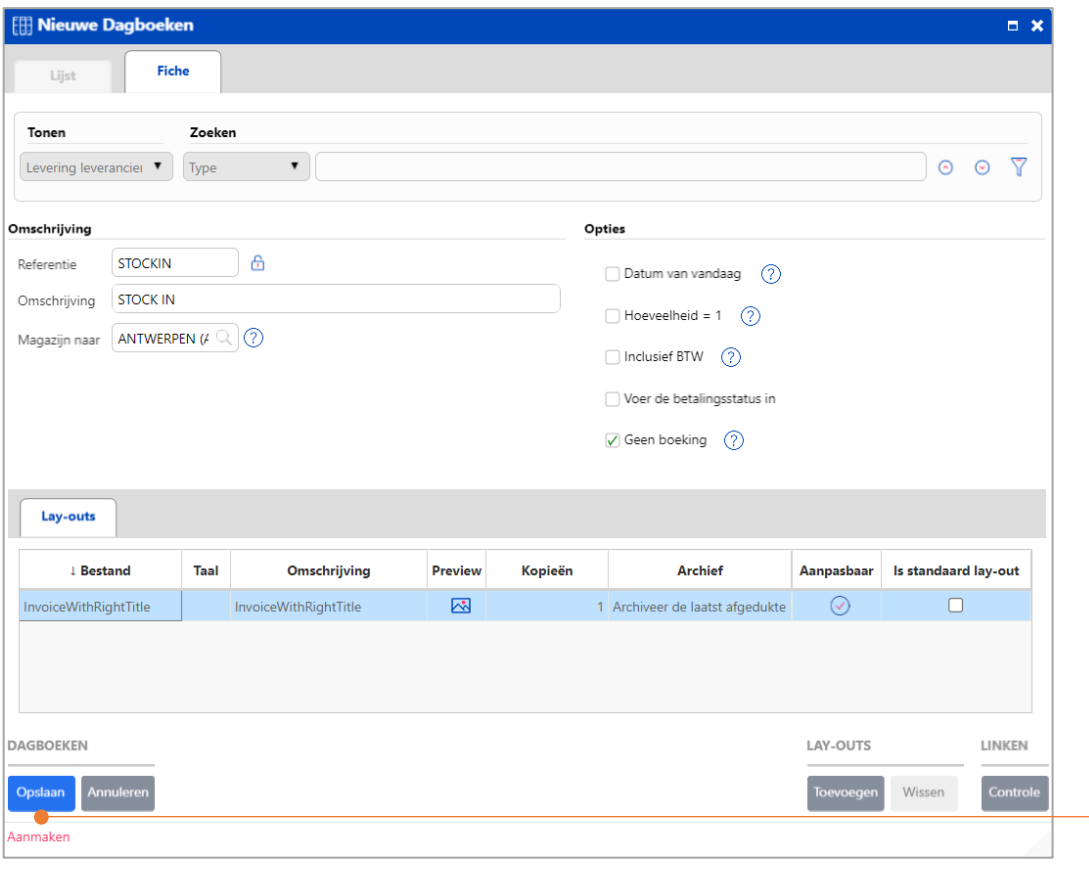

Klik op **Opslaan** als u klaar bent.

## <span id="page-18-0"></span>Beginvoorraad voor artikelen invoeren

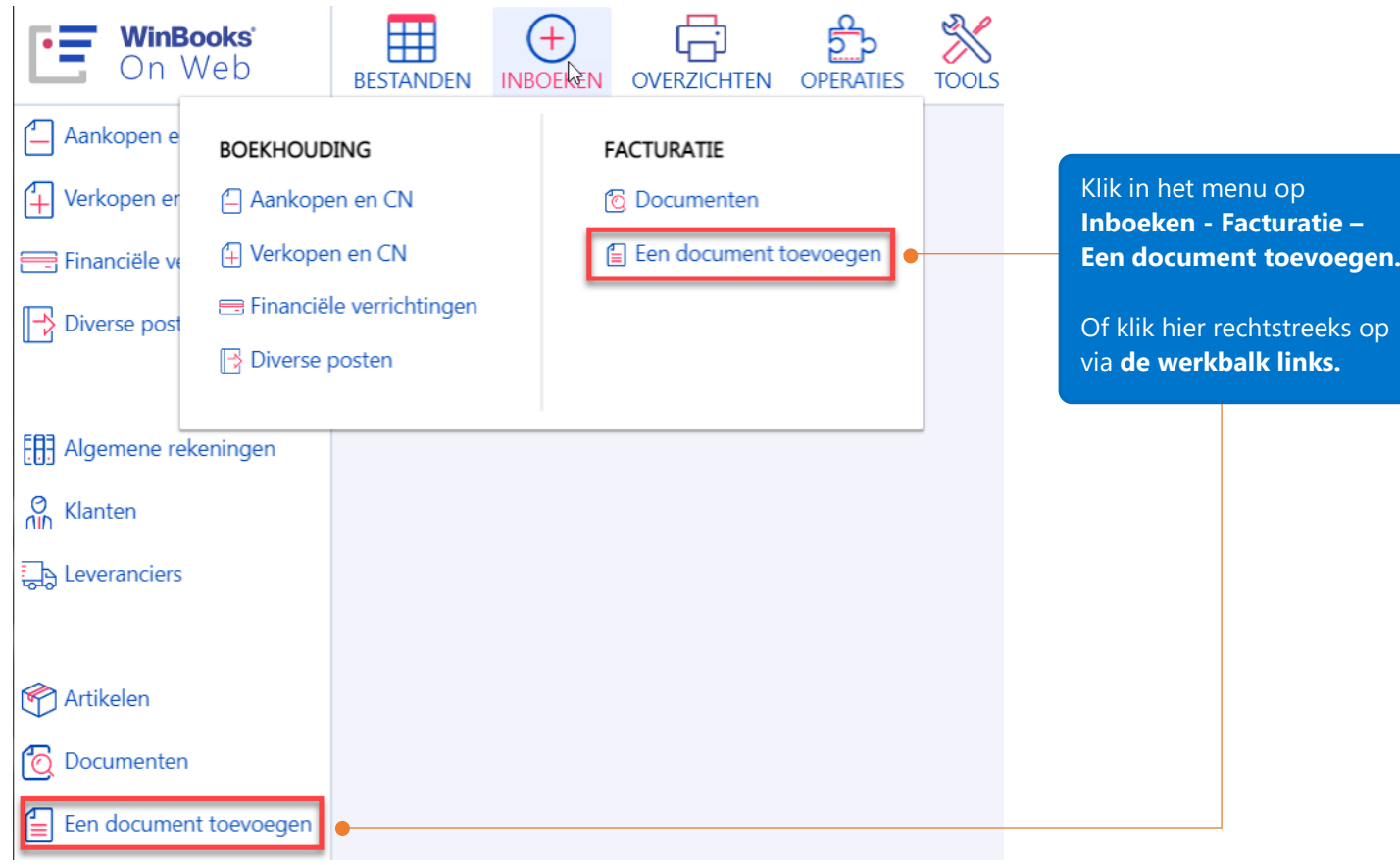

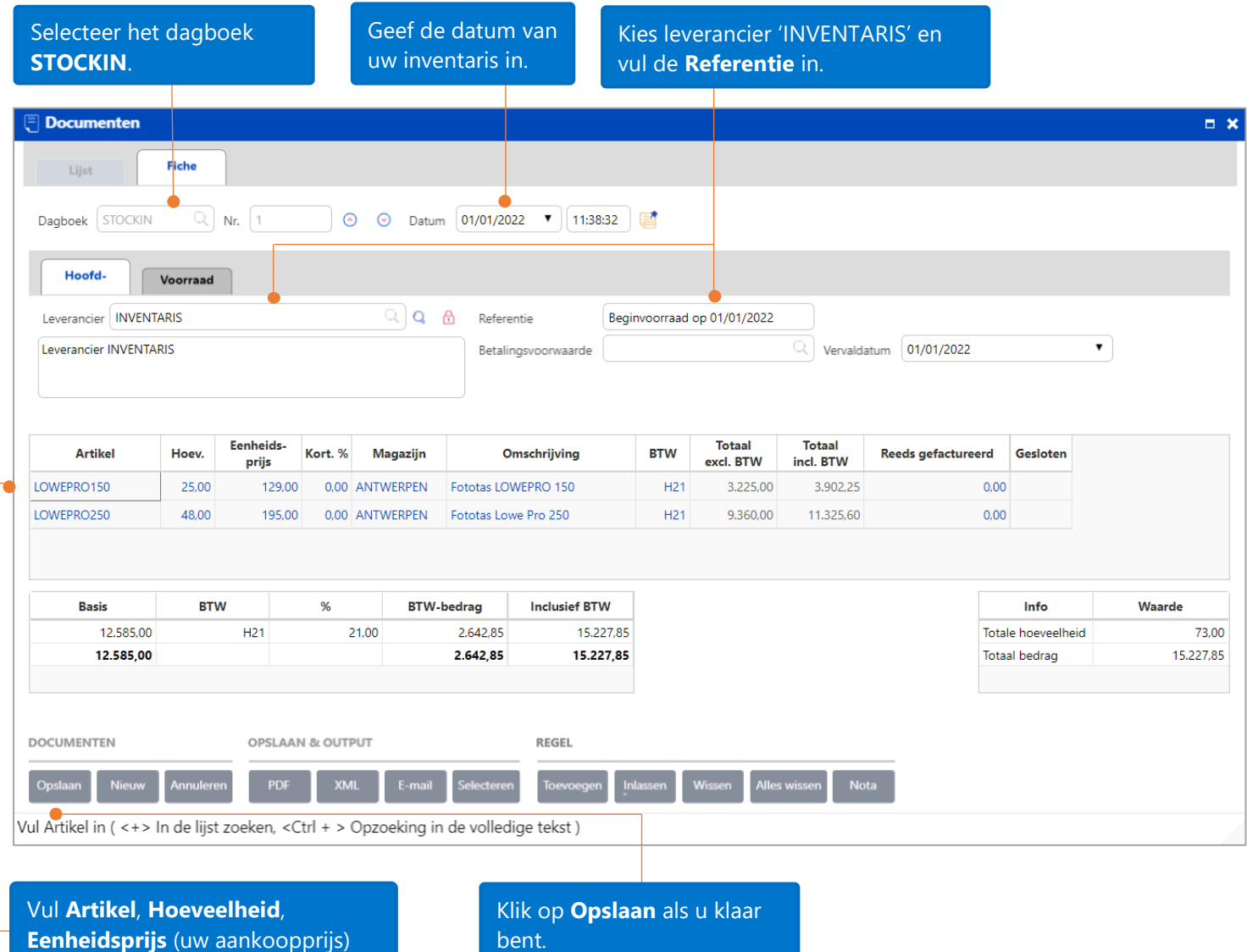

en **Magazijn** in.

## <span id="page-20-0"></span>Voorraad van artikelen raadplegen

Als gevolg van het inbrengen van de beginvoorraad van artikel LOWEPRO150, door het aanmaken van een document in het dagboek 'Stock In', wordt de voorraad als volgt beheert.

In het tabblad **Voorwaarden** van de artikelfiche, kunt u zien dat dit artikel in voorraad wordt bijgehouden, evenals de beschikbare hoeveelheden.

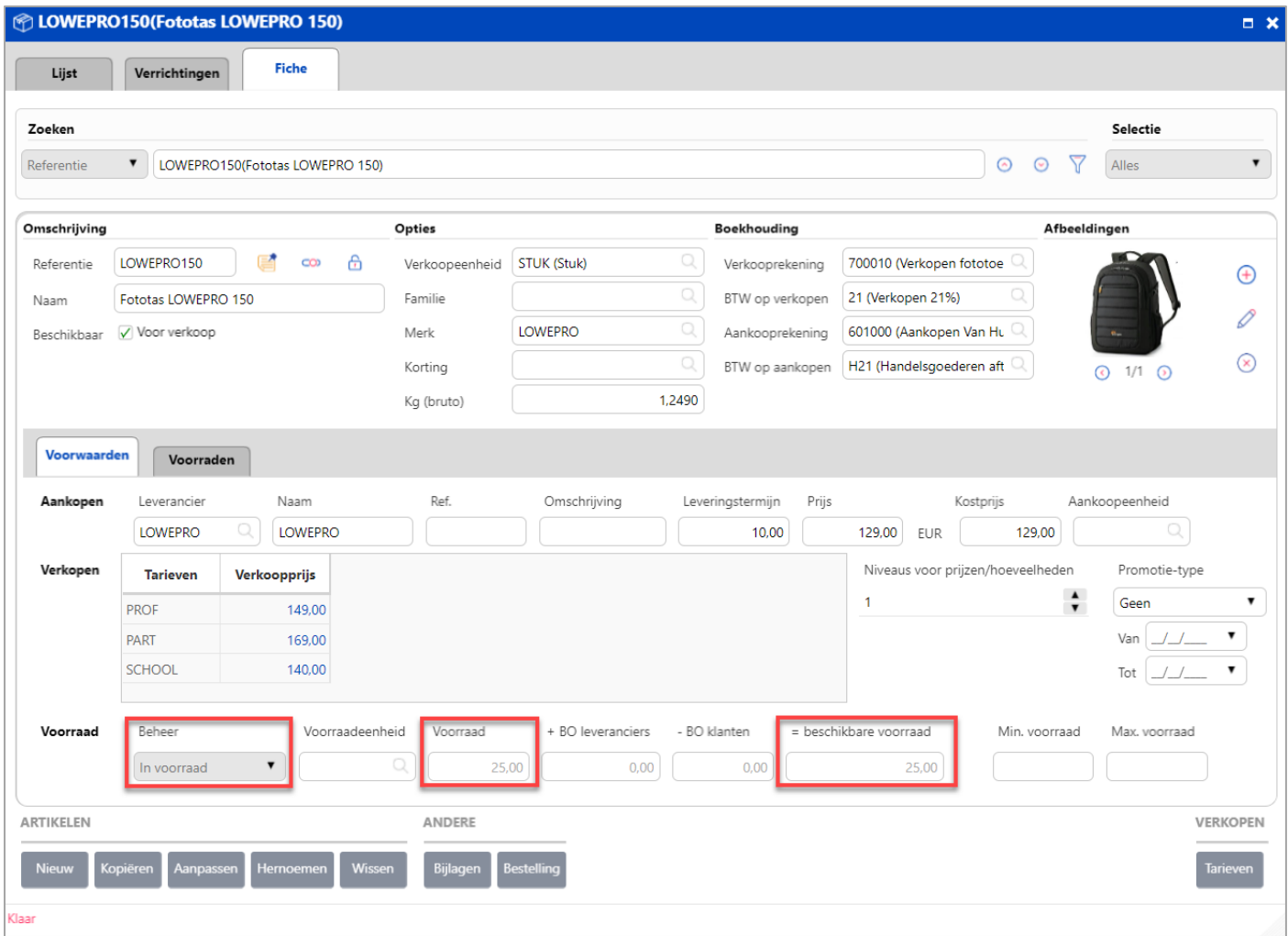

De **beschikbare voorraad** van een artikel= aantal in voorraad + backorders bij leveranciers – de backorders van klanten

In het **Overzicht** van het tabblad **Voorraden** van de artikelfiche, kan je de hoeveelheid voorraad, FIFOwaarden en FIFO-E.P. van dit artikel LOWEPRO150 zien.

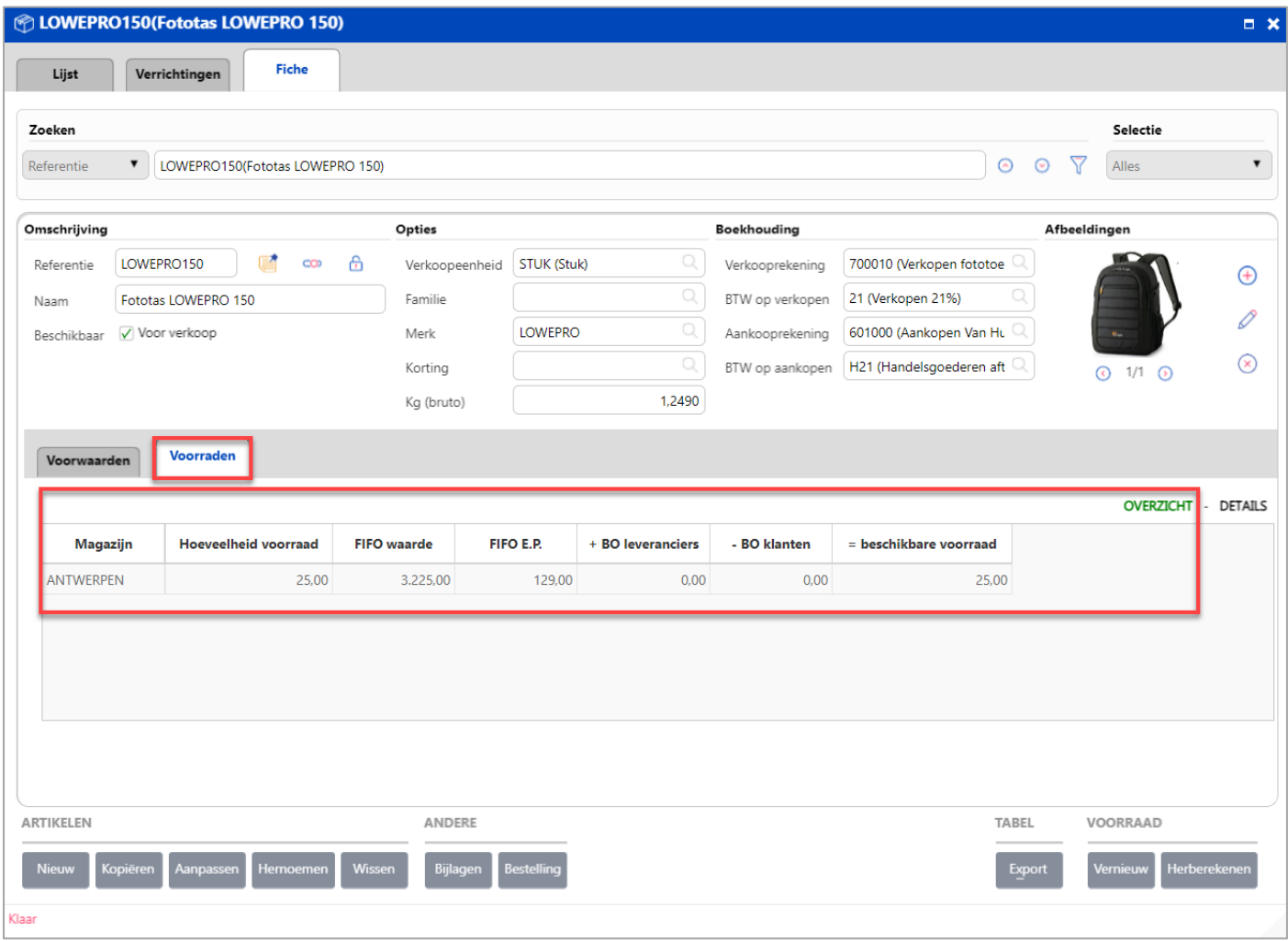

In de **Details** van het tabblad **Voorraden** van de artikelfiche, kan je de details van de documenten zien die de voorraad van dit artikel LOWEPRO150 beïnvloeden. Zo worden de in- en uitgaande stromen zichtbaar.

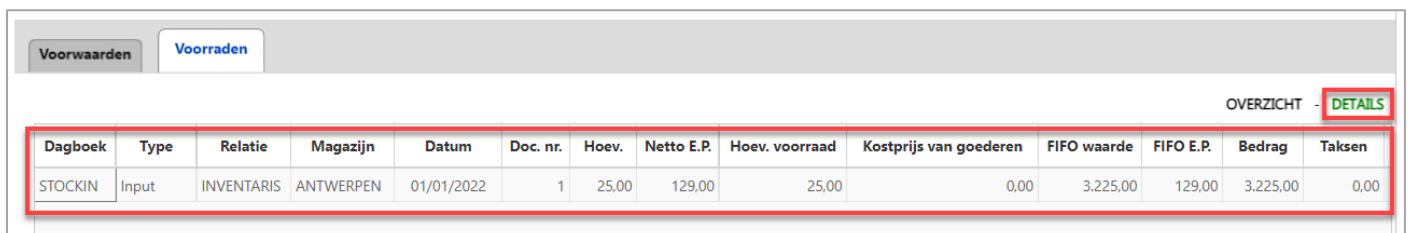

## <span id="page-22-0"></span>Voorraadrapporten

Er zijn 4 overzichten in de Voorraadmodule van WinBooks on Web beschikbaar: **Inventaris**,

**Voorraadoverdracht**, **Historiek voorraadbeweging** en **Brutowinst**. Deze overzichten bieden u vlug en op overzichtelijke wijze informatie met betrekking tot uw voorraad, om u toe te staan betere beleidsbeslissingen te maken.

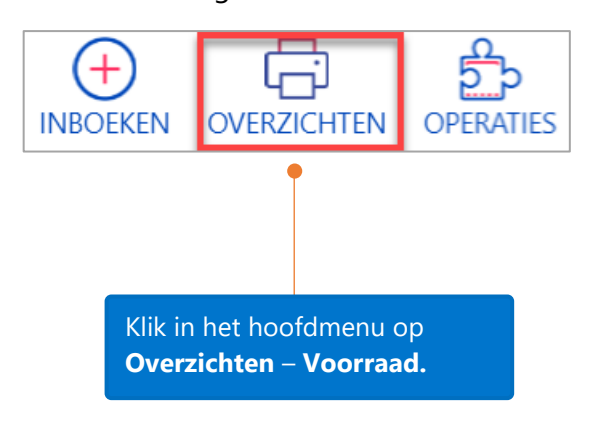

U kunt de **Brutowinst** opvragen van de facturen of de creditnota's voor klanten.

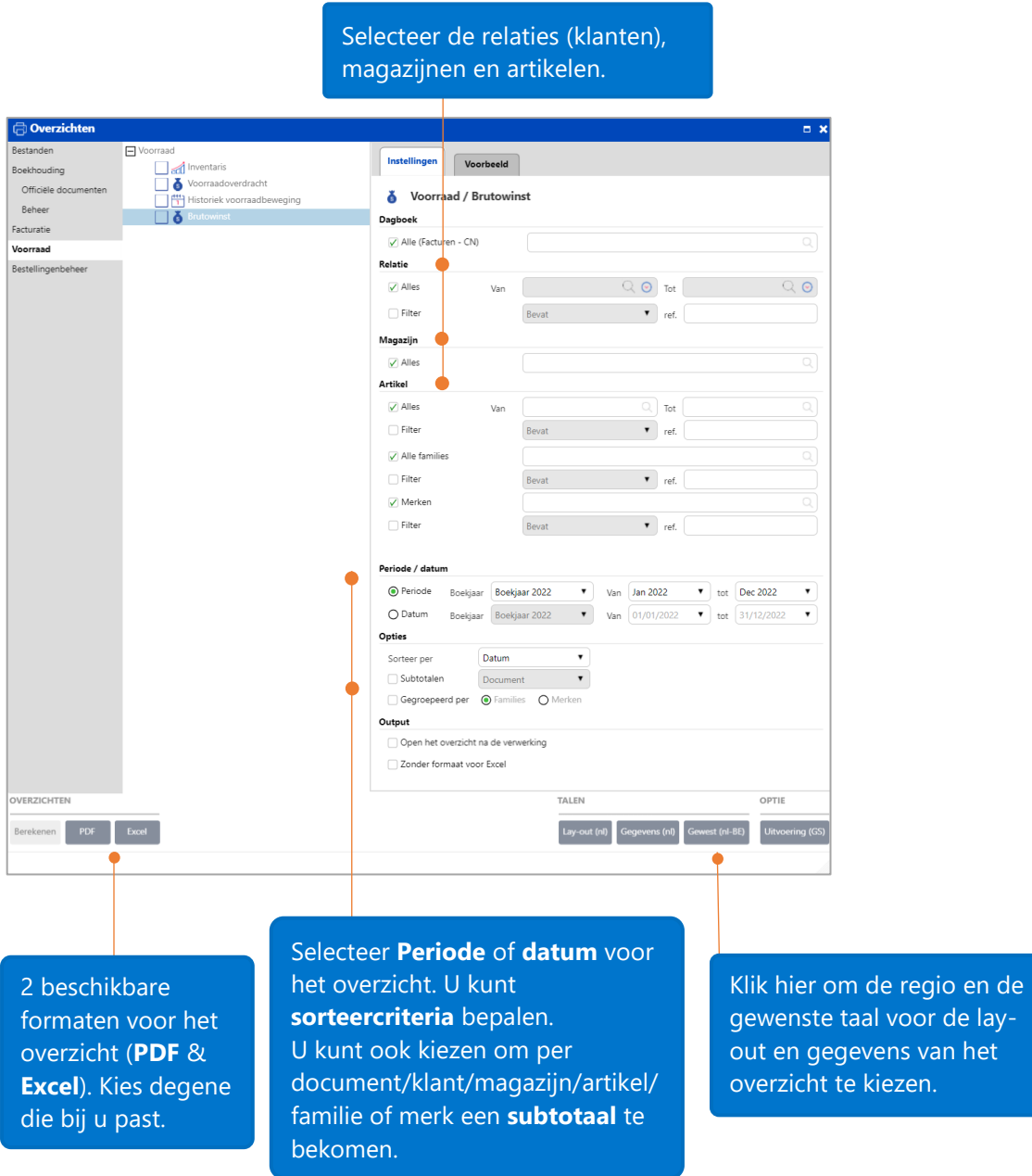

Er wordt een taak aangemaakt voor het berekenen of aanmaken van het overzicht.

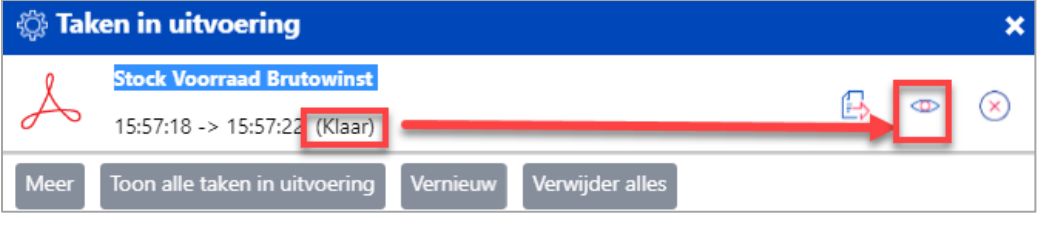

Als de taak klaar is, klik op het **oog** rechts in het takenscherm. Het overzicht wordt in een nieuw tabblad van uw browser geopend.

Hieronder vindt u een voorbeeld van het overzicht '**Brutowinst**' met sortering **per datum** en **subtotaal per document**.

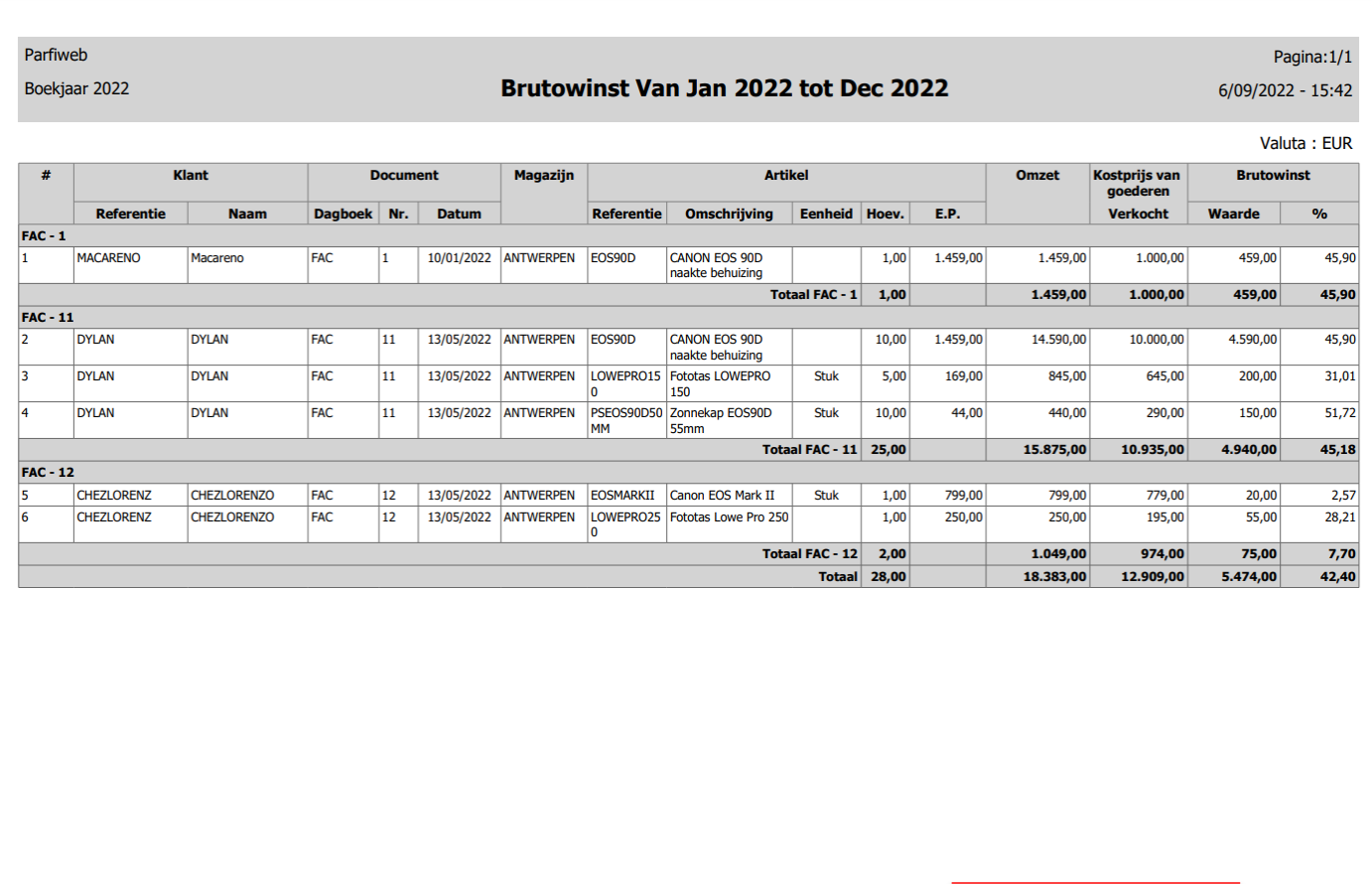

Dagboek: van CN tot FAC - Relatie: Alles - Artikelen: Alles - Familie: Alles - Merk: Alles - Magazijn: Alles - Periode: Boekjaar 2022 Van Jan 2022 tot Dec 2022 - Sorteer per: Datum - Subtotalen: Document

## <span id="page-25-0"></span>Vraag en antwoord

#### <span id="page-25-1"></span>Wanneer worden de voorraadhoeveelheden en –waarden beïnvloed?

Opm.: het volgende voorbeeld veronderstelt dat het bestellingenbeheer werd geactiveerd in uw licentie. Gelieve het document Opstarten van de module Bestellingenbeheer te raadplegen om meer over deze module te leren.

#### <span id="page-25-2"></span>Verkoopofferte

Op 05/05/2022, werd er een verkoopofferte voor 3 artikelen opgemaakt voor de klant DYLAN.

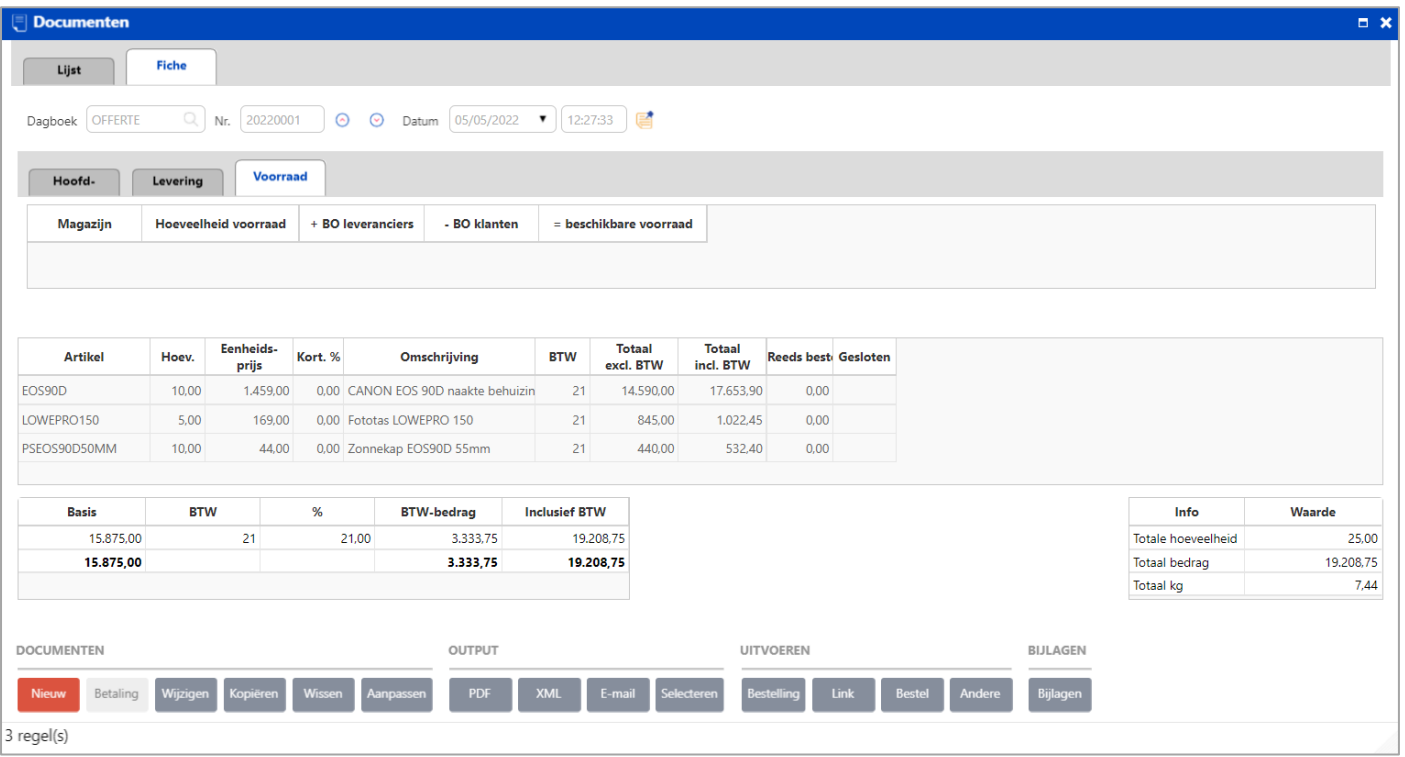

Artikel PSEOS90D50MM (100 artikelen in voorraad) is één van de artikelen uit de offerte van de klant DYLAN.

In het tabblad **Voorwaarden** van de artikelfiche van dit artikel, kunt u zien dat de offerte de voorraadhoeveelheid niet heeft gewijzigd.

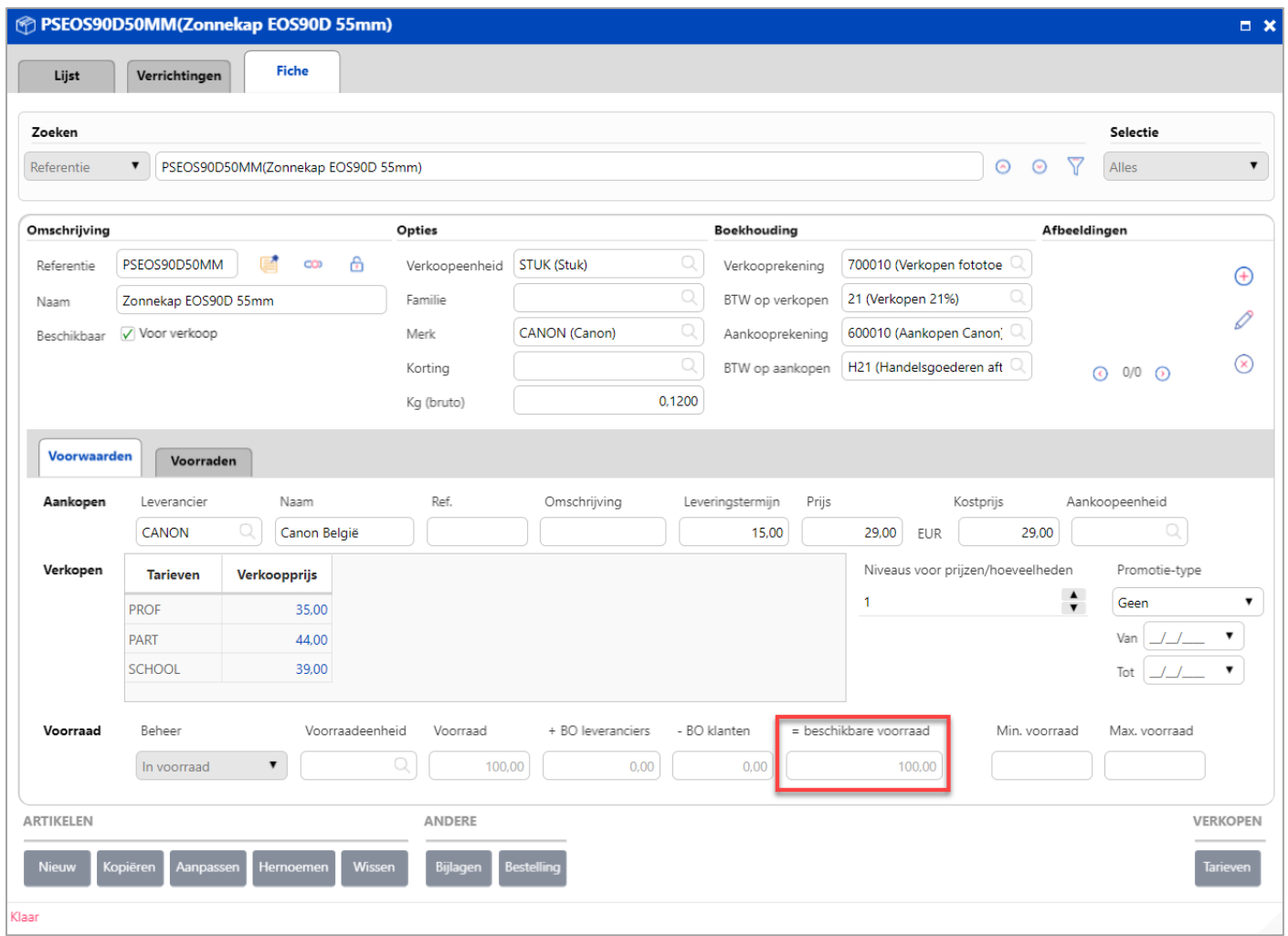

In het tabblad **Voorraden (onder 'Details)** van de artikelfiche van dit artikel (met beginvoorraad = 100), kunt u zien dat de offerte de voorraadhoeveelheid en de FIFO-waarde van het artikel ook niet heeft gewijzigd.

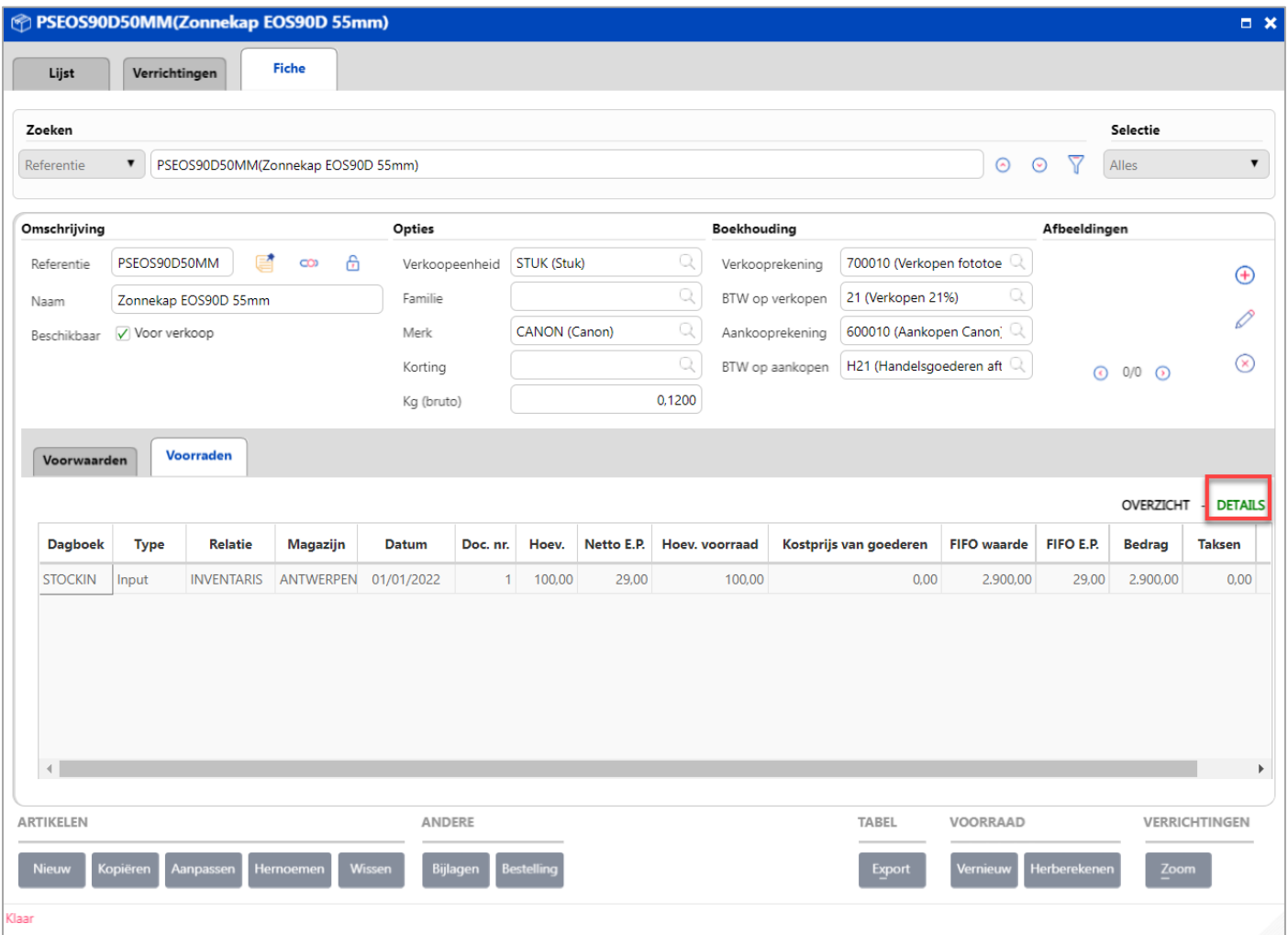

Conclusie: verkoopoffertes wijzigen de voorraadhoeveelheid niet.

#### <span id="page-27-0"></span>Bestelling

Bestelling

Klik vanuit de verkoopofferte op de knop de stelling om de offerte om te zetten in een bestelling.

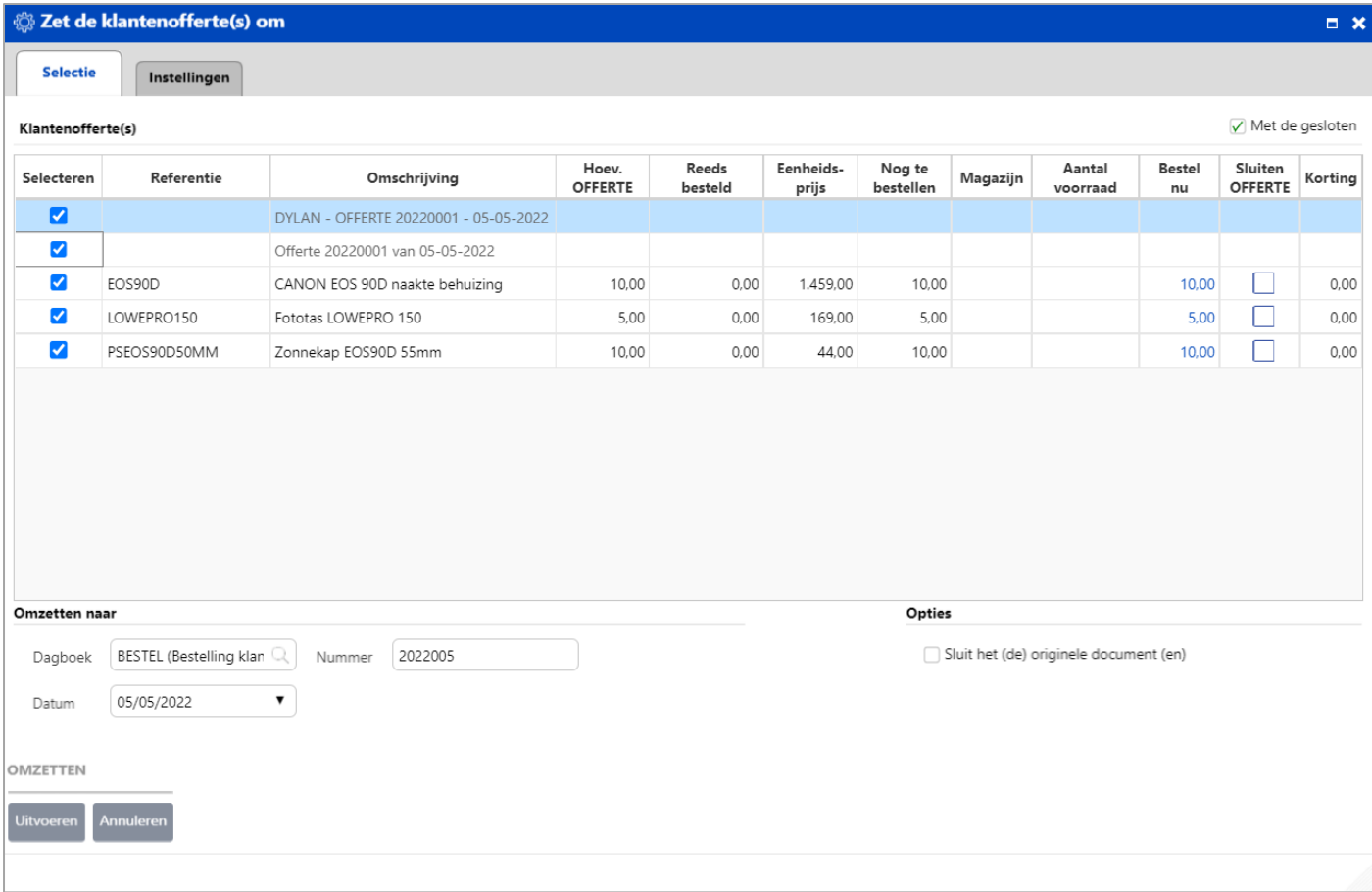

# Selecteer het dagboek **Bestelling klant**, wijzig indien nodig de datum en klik vervolgens op de knop .

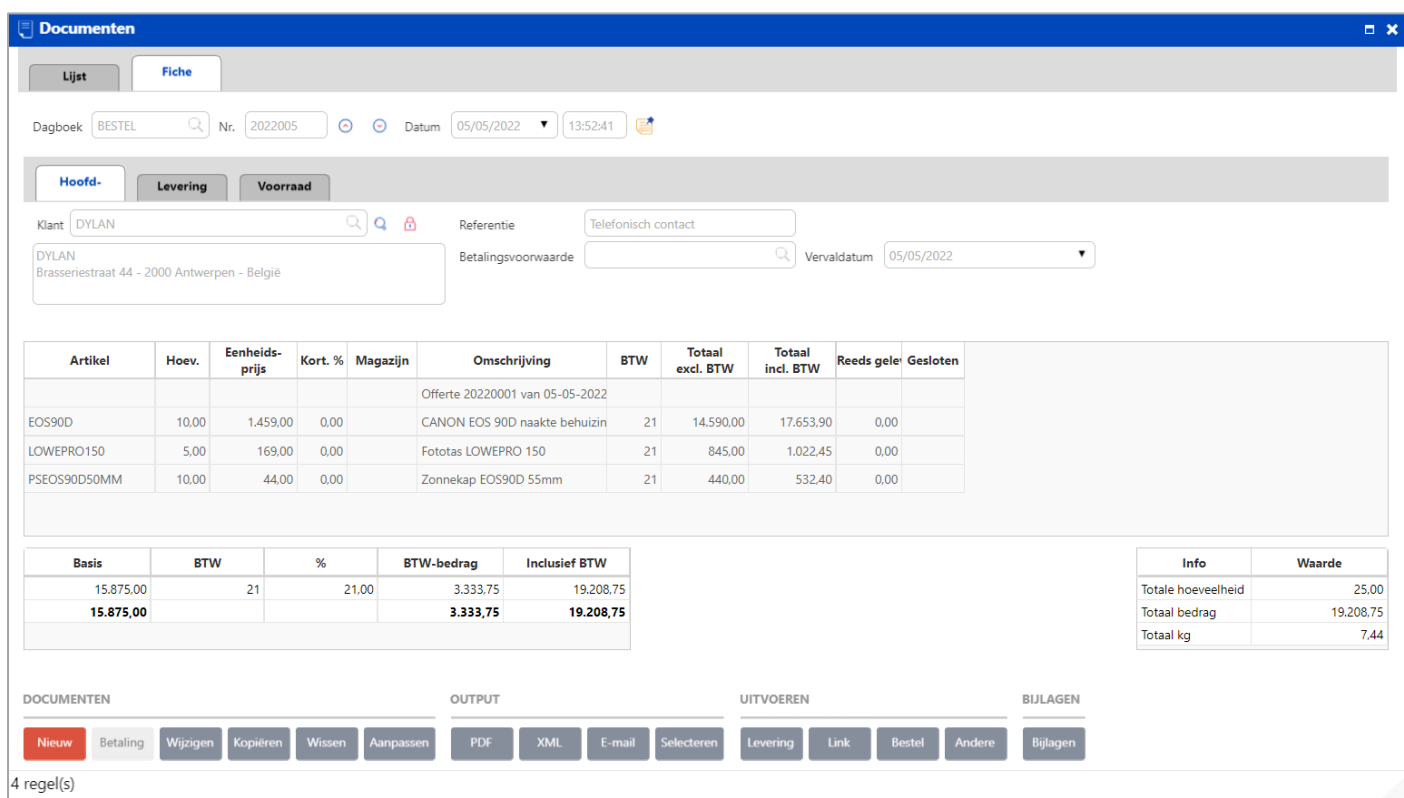

De offerte van de klant DYLAN is omgezet in een vaste en definitieve bestelling door het omzettingsproces.

Laten we nu eens kijken hoe de bestelling de voorraad van het artikel PSEOS90D50MM beïnvloedt.

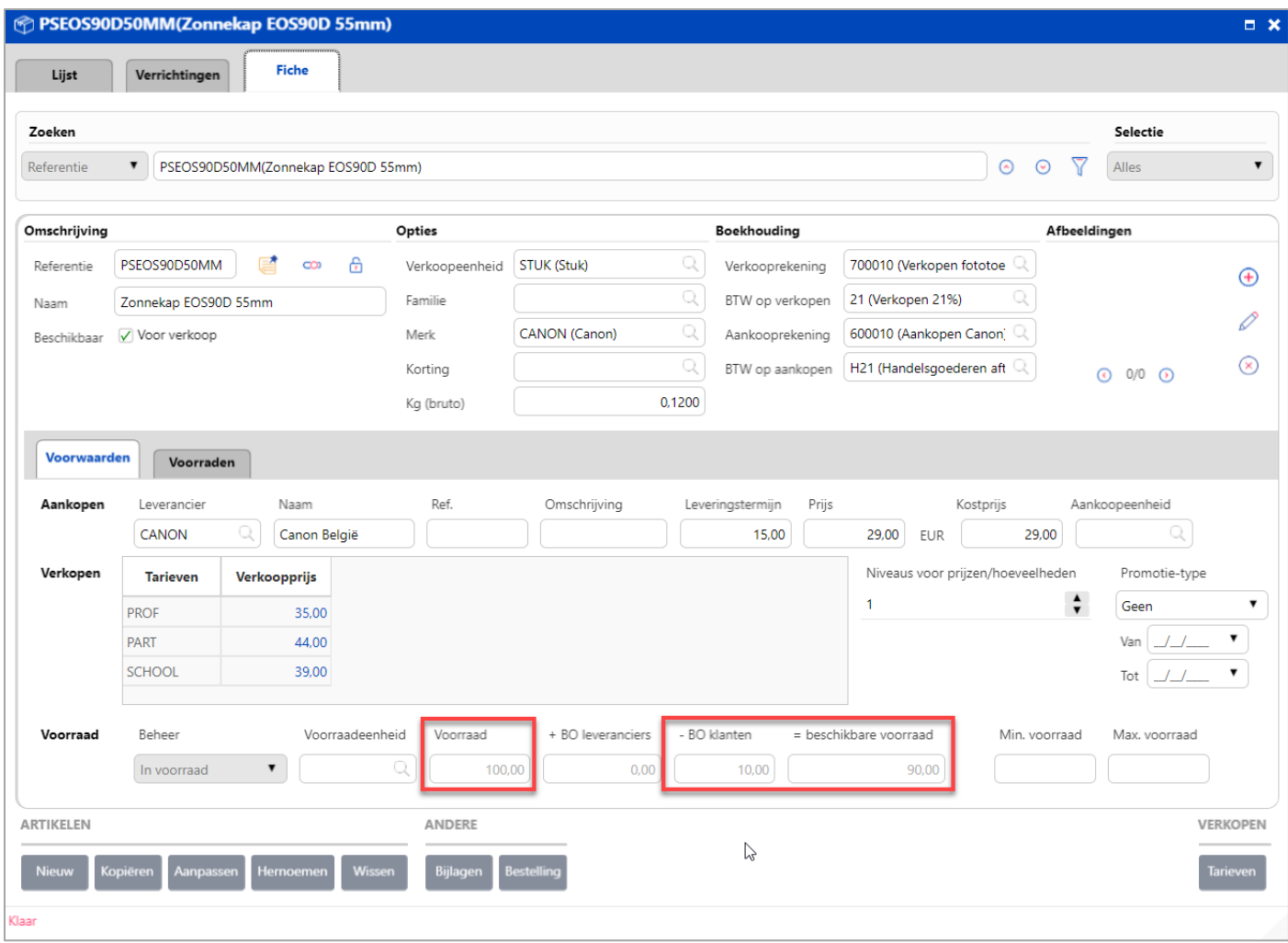

In het tabblad **Voorwaarden**, kunt u zien dat de hoeveelheid voorraad van het artikel PSEOS90D50MM niet is gewijzigd, en er een backorder is aangemaakt voor 10 stuks. De beschikbare voorraad bedraagt 90 stuks.

Levering

#### <span id="page-29-0"></span>Levering

Klik vanuit de klantenbestelling op de knop om de bestelling om te zetten in een leveringsbon.

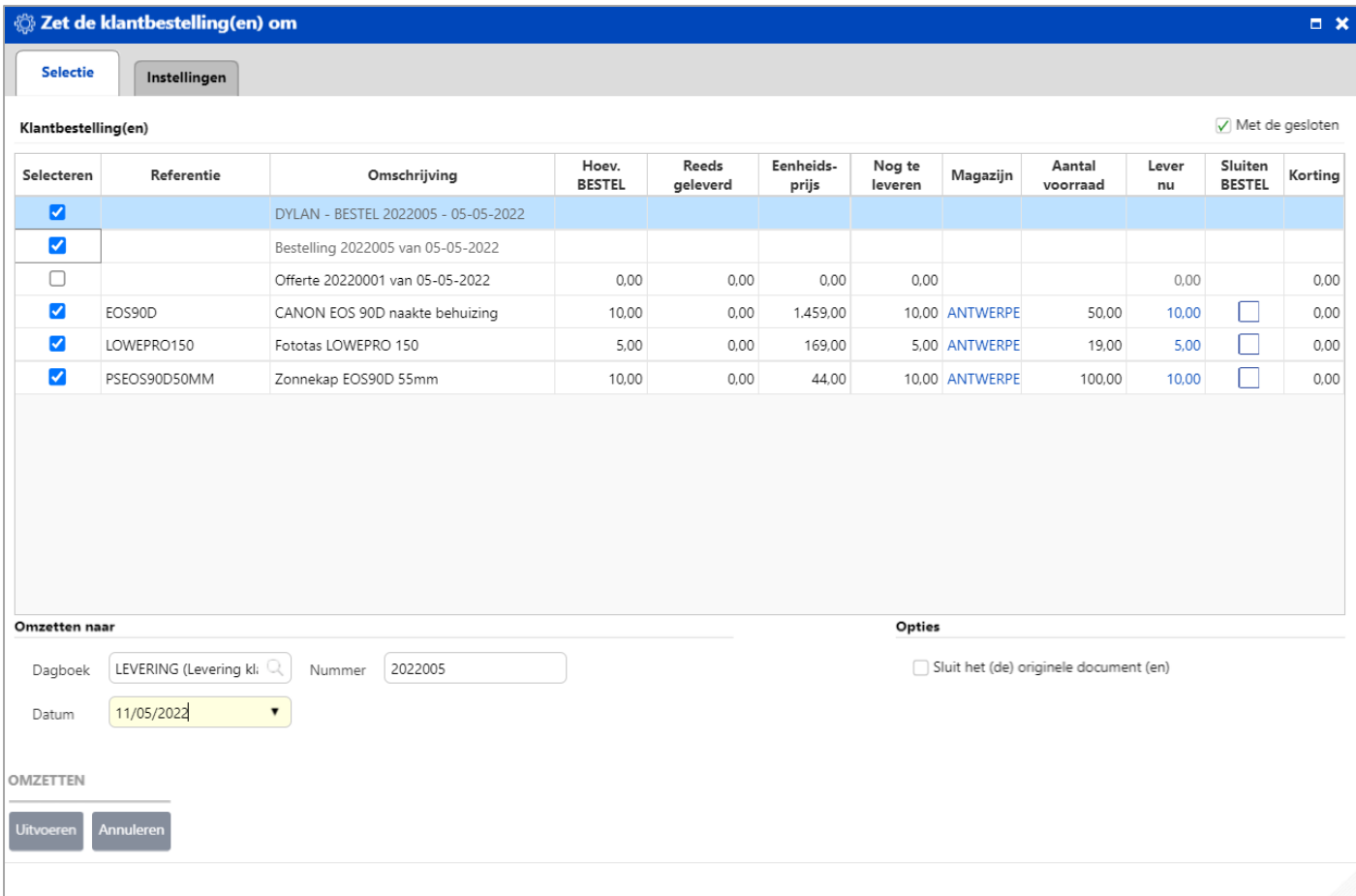

## Selecteer het dagboek **Levering**, wijzig indien nodig de datum en klik vervolgens op de knop .

Documenten  $- x$ Fiche Lijst  $\blacksquare$  $\fbox{\textsf{Dagboek}} \ \fbox{\textsf{LEVERING}}$ Q Nr. 2022005 **⊙** ⊙ Datum  $\boxed{11/05/2022}$  (14:53:30 ) Hoofd-Levering Voorraad Klant DYLAN  $QQB$ Telefonisch contact Referentie  $\overline{\mathbb{Q}}$  Vervaldatum 11/05/2022  $\bullet$ DYLAN Betalingsvoorwaarde Brasseriestraat 44 - 2000 Antwerpen - België Totaal<br>excl. BTW Totaal<br>incl. BTW Eenheids-**Artikel** Hoev. Kort. % Magazijn Omschrijving **BTW** Kostprijs van goederen Reeds gefa Gesloten prijs Bestelling 2022005 van 05-05-202 EOS90D 10.00 1,459.00 0.00 ANTWERPEN CANON EOS 90D naakte behuizin 17,653.90 10,000.00  $0.00$  $21$ 14,590.00 LOWEPRO150  $5,00$  $\overline{21}$ 645,00 169,00 0,00 ANTWERPEN Fototas LOWEPRO 150 845,00  $1.022.45$  $0,00$ PSEOS90D50MM 44,00 0,00 ANTWERPEN Zonnekap EOS90D 55mm  $\overline{21}$ 532,40 290,00  $0,00$  $10,00$ 440,00 Racio **RTW**  $\alpha$ **BTW-bedrag Inclusief RTW** Info Waarde 15.875,00  $\overline{21}$  $21,00$ 3.333,75 19.208,75  $25,00$ Totale hoeveelheid 19.208,75 15.875,00 3.333,75 19.208,75 **Totaal bedrag**  $10.935,00$   $\sim$ **Totaal KVVG** DOCUMENTEN OUTPUT UITVOEREN BIJLAGEN .<br>Bijlagen Betaling Nieuw

De bestelling van klant DYLAN is door het omzettingsproces omgezet in een leveringsbon. Laten we nu eens kijken hoe deze levering de voorraad van het artikel PSEOS90D50MM beïnvloedt.

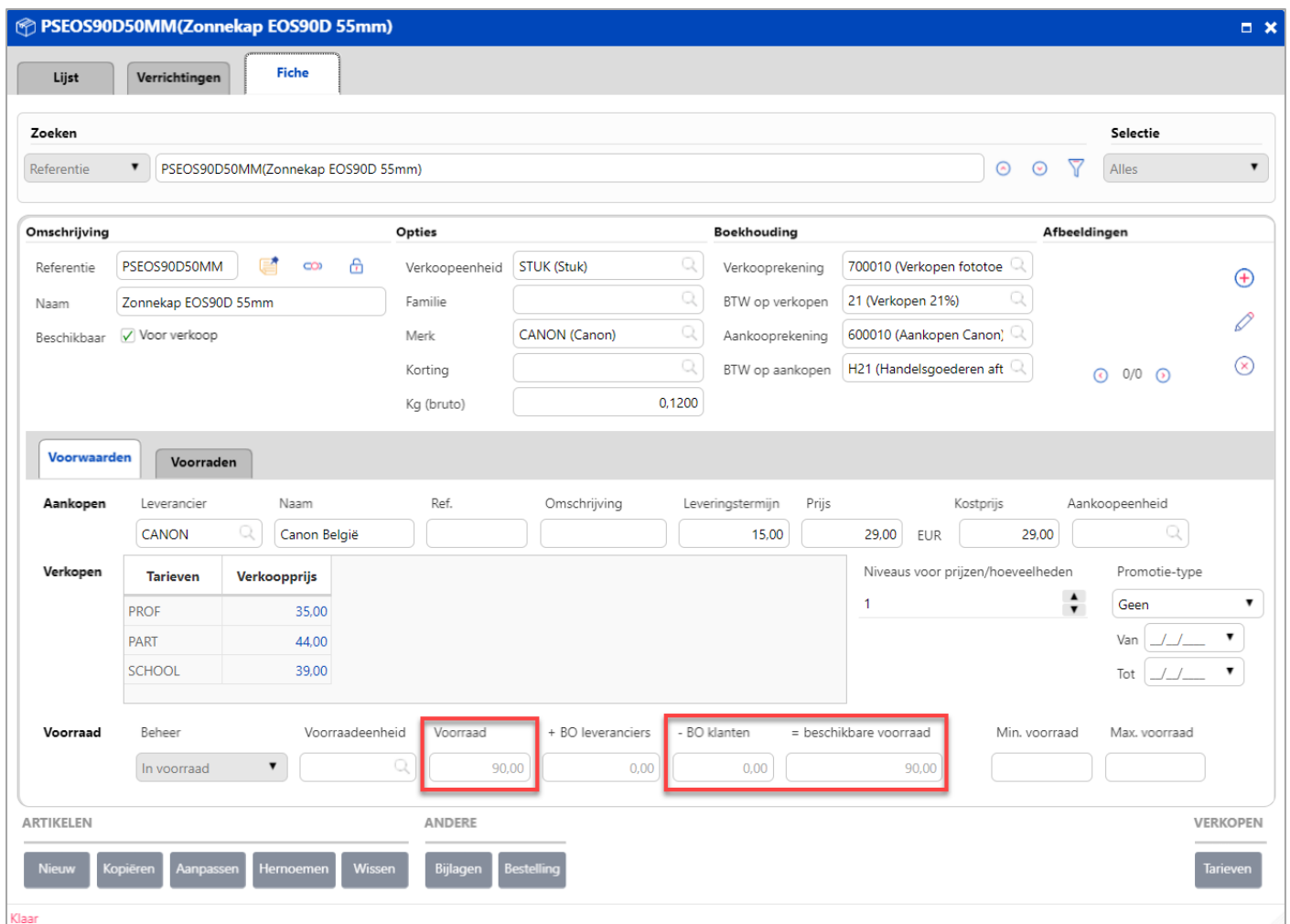

In het tabblad **Voorwaarden** kunt u zien dat de hoeveelheid in voorraad van het artikel PSEOS90D50MM is gewijzigd. De 10 backorders zijn verwerkt. De uiteindelijke en beschikbare voorraad is 90 stuks.

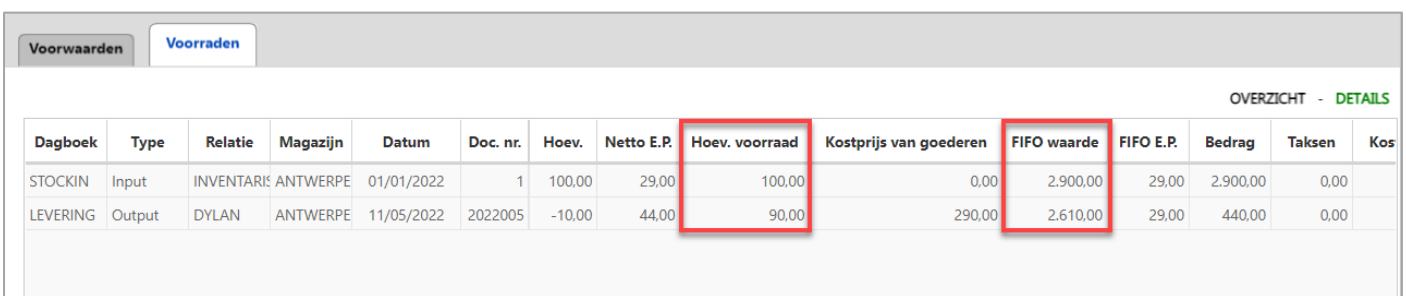

In het tabblad **Voorraden** kunt u zien dat de hoeveelheid en de FIFO-waarde van het artikel PSEOS90D50MM beide zijn afgenomen.

Conclusie: leveringen beïnvloeden de voorraadhoeveelheden, evenals de FIFO-waarde.

#### <span id="page-32-0"></span>Verkoopfactuur omgezet vanuit een levering

Klik vanuit de leveringsbon of verzendnota op de knop Factuur om de levering om te zetten in een factuur.

Zet de klantenlevering(en) om  $\Box$   $\times$ Selectie Instellingen  $\sqrt{ }$  Met de gesloten Klantenleveringen Eenheids-Hoev. Reeds Nog te Factureer Sluiten Sluiten<br>LEVERING Korting Selecteren Referentie Omschrijving LEVERING prijs gefactureerd factureren nu  $\overline{a}$ DYLAN - LEVERING 2022005 - 11-05-2022 Levering 2022005 van 11-05-2022  $\blacktriangledown$  $\Box$ Bestelling 2022005 van 05-05-2022  $0.00$  $0.00$  $0.00$  $0.00$  $0.00$  $0.00$  $\blacktriangledown$ EOS90D CANON EOS 90D naakte behuizing 10,00  $0,00$ 1.459,00 10,00 10,00  $0,00$ Г  $\Box$  $\overline{\mathbf{v}}$ LOWEPRO150 Fototas LOWEPRO 150 5,00  $0,00$ 169,00 5,00  $5,00$  $0,00$  $\overline{\mathbf{v}}$  $\Box$ PSEOS90D50MM Zonnekap EOS90D 55mm 10,00 10,00 10,00  $0.00$  $0.00$ 44.00 Omzetten naar Opties Q Sluit het (de) originele document (en) Dagboek FAC (Factuur) Nummer  $11$ 13/05/2022  $\blacktriangledown$ ۳.  $\pmb{\mathrm{v}}$ Boekjaar 2022 Periode Mei 2022 Boekjaar Datum OMZETTEN **Annulere** Uitv

Selecteer het dagboek **Factuur**, wijzig indien nodig de datum en de periode en klik vervolgens op de knop

Uitvoeren

.

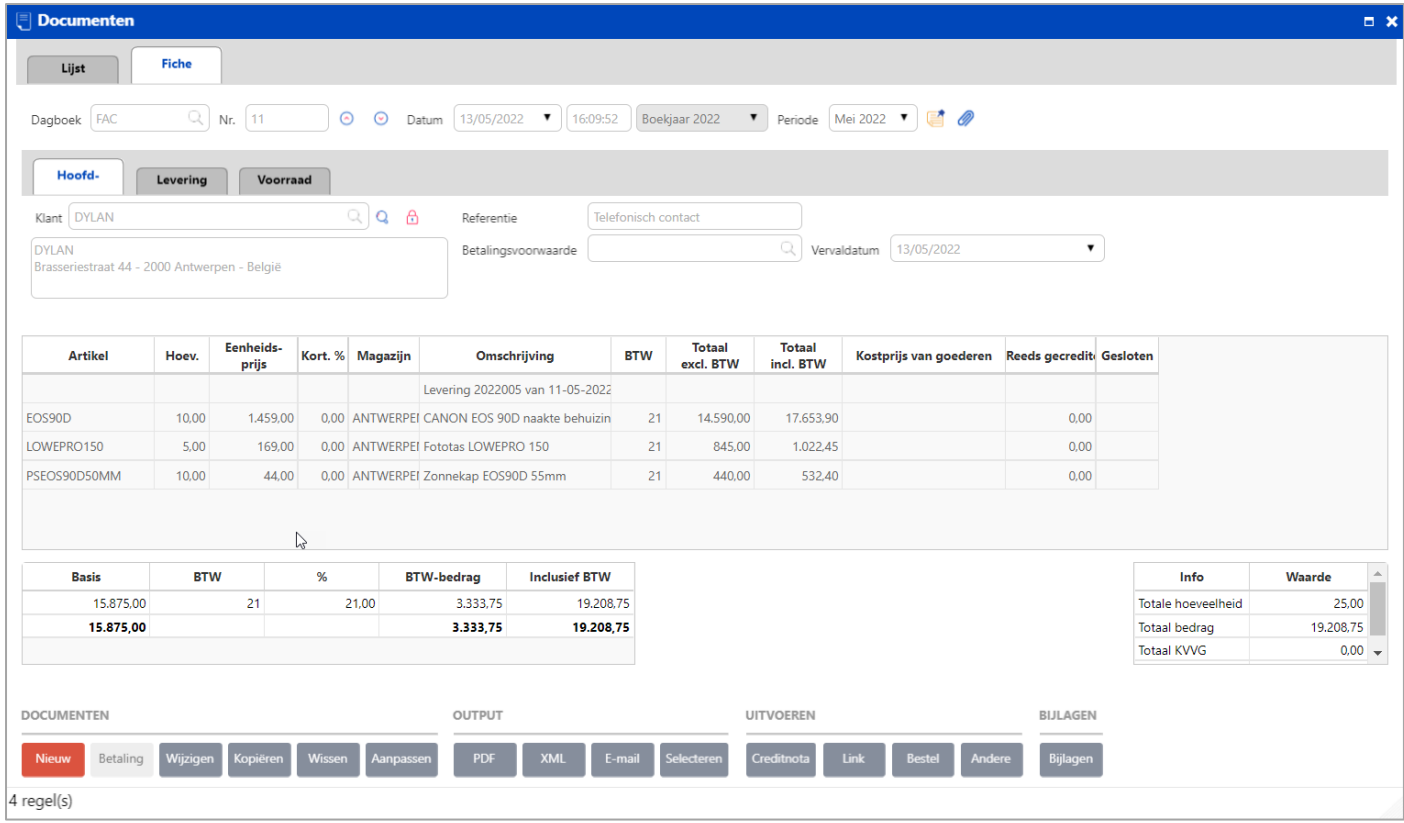

De levering van de klant DYLAN is door het omzettingsproces omgezet in een factuur. Laten we nu eens kijken hoe deze factuur de voorraad van het artikel PSEOS90D50MM beïnvloedt.

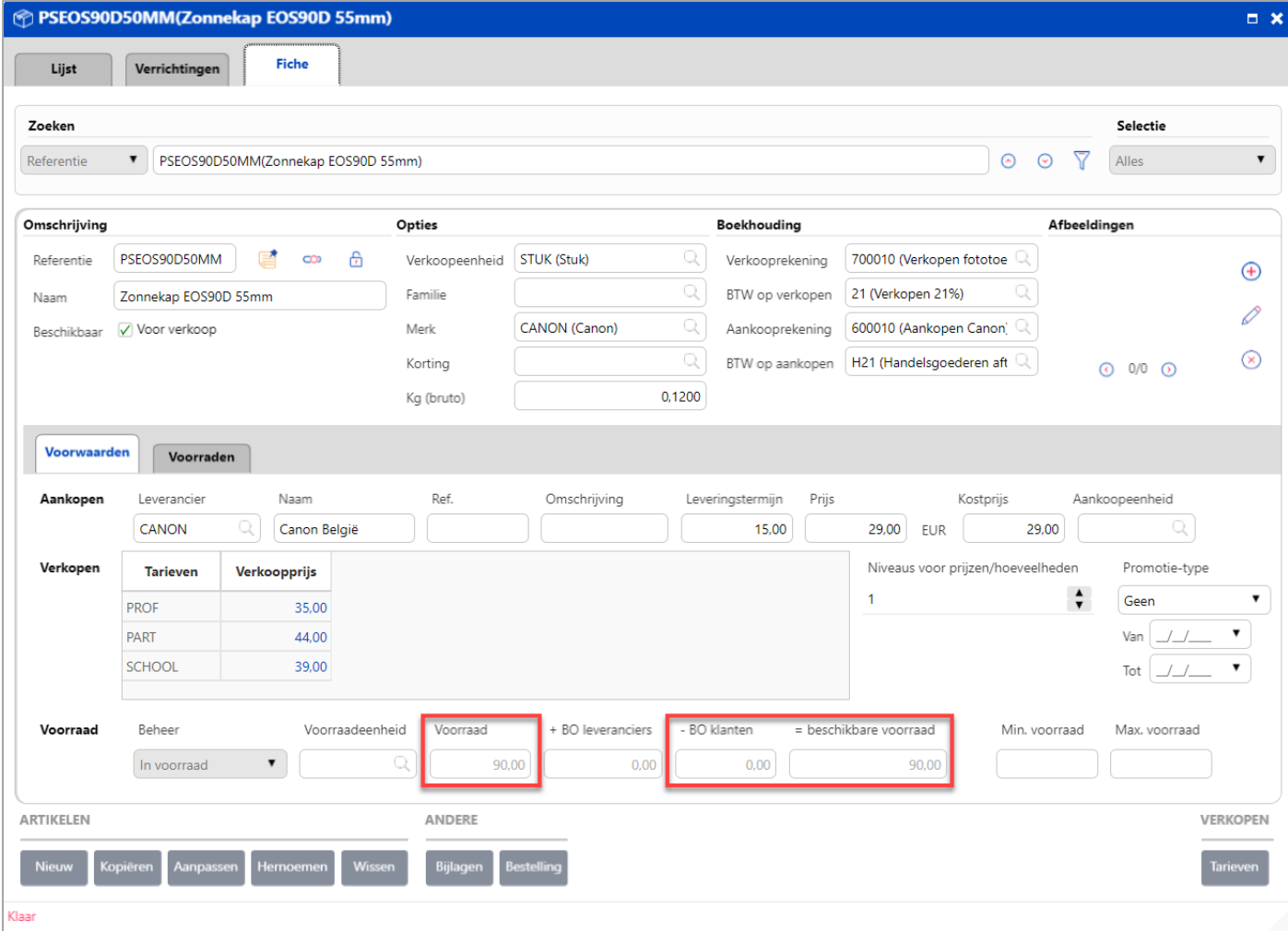

In het tabblad **Voorwaarden** kunt u zien dat de hoeveelheid in voorraad van artikel PSEOS90D50MM niet is gewijzigd. Er is niets veranderd sinds de verzendnota is gemaakt.

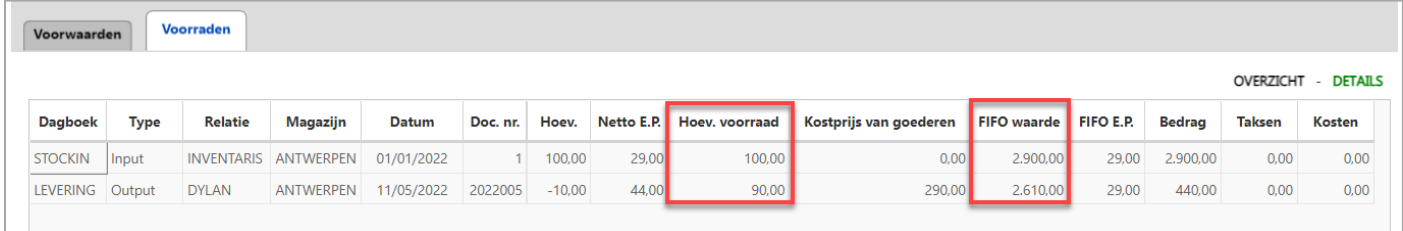

In het tabblad **Voorraden** kunt u zien dat de hoeveelheid en de FIFO-waarde van het artikel PSEOS90D50MM niet zijn gewijzigd sinds het aanmaken van de verzendnota.

#### Conclusie:

De factuur wijzigt de hoeveelheid in voorraad en de FIFO-waarde niet, TENZIJ het omzettingsproces is uitgevoerd zonder een verzendnota. Alleen een verzendnota OF een factuur wijzigt de voorraad, nooit de 2 documenten samen.

#### <span id="page-35-0"></span>Hoe voorraadwijzigingen inbrengen?

WinBooks on Web past uw voorraad automatisch aan bij elke aan- en verkoop. Als uw voorraad echter afneemt als gevolg van een brand of beschadiging, moet u de voorraadhoeveelheden aanpassen met behulp van een voorraadcorrectiedagboek. WinBooks on Web heeft een dagboek voor correcties gemaakt: het aanpassingsdagboek van het type 'Voorraadcorrectie'.

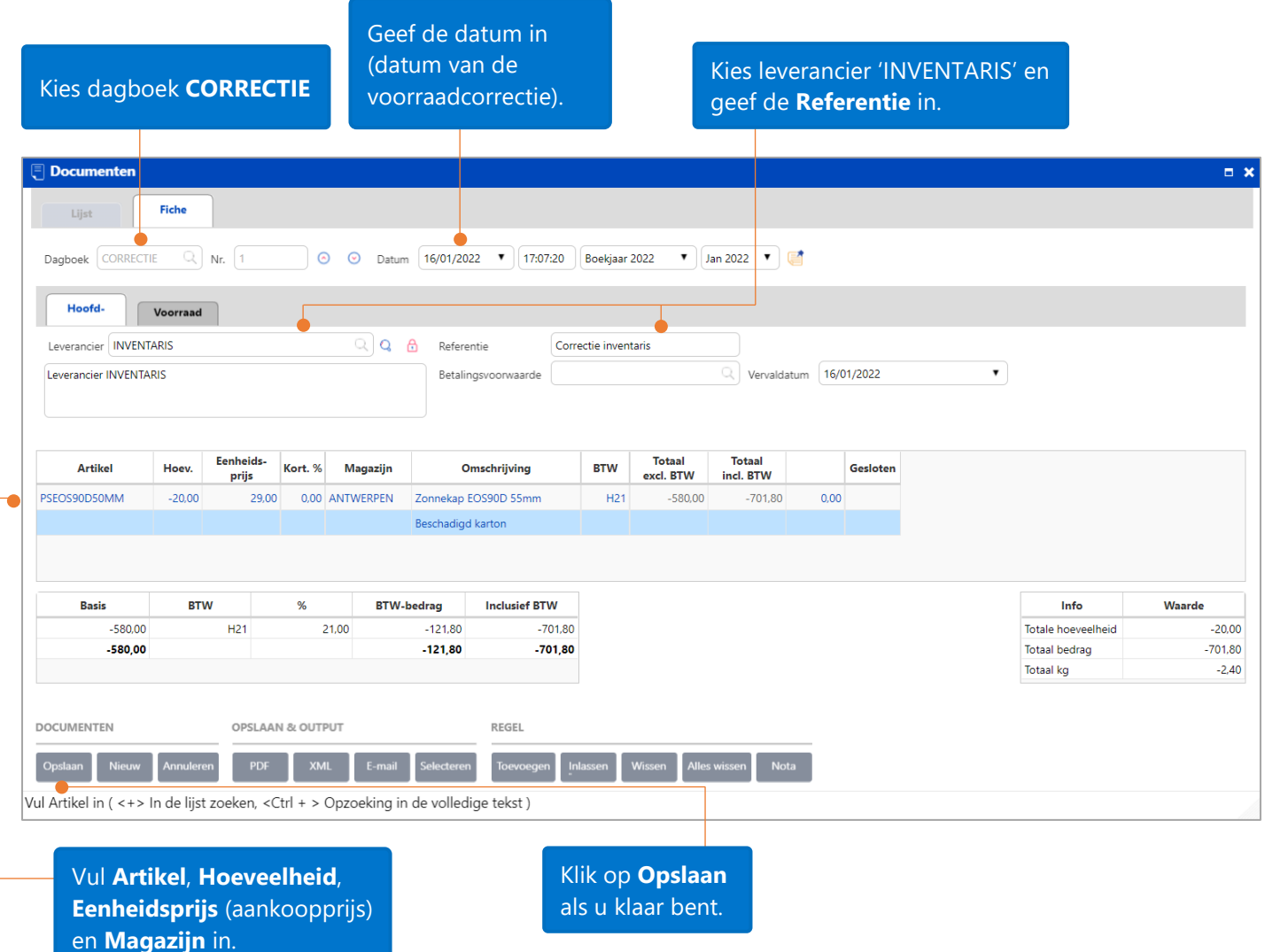

De voorraadhoeveelheden en de FIFO-waarde van artikel PSEOS90D50MM zijn verminderd.

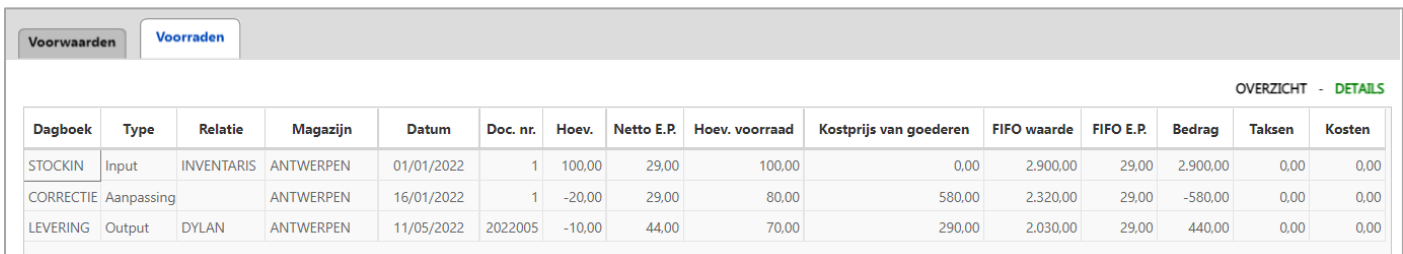

Opm.: Het bovenstaande voorbeeld is voor een 'uitgaande correctie van de voorraad'. Voor een 'inkomende correctie van de voorraad', wat zelden voorkomt, kunt u uw voorraad op gelijkaardige manier aanpassen door het dagboek **Correctie** te kiezen.

<span id="page-36-0"></span>WinBooks on Web maakt het makkelijker voor u om uw voorraad te beheren via de optie '**Beheer van loten serienummers**'.

Zoals u weet, worden lotnummers gebruikt voor voorraden die overvloedig in hoeveelheid zijn, zoals melk, eieren, enz…

Een serienummer daarentegen is een specifiek geval van een lotnummer waar de voorraadhoeveelheid enkel 0 of 1 kan zijn voor één serienummer. Bijvoorbeeld: telefoontoestellen, auto's, fototoestellen, enz…

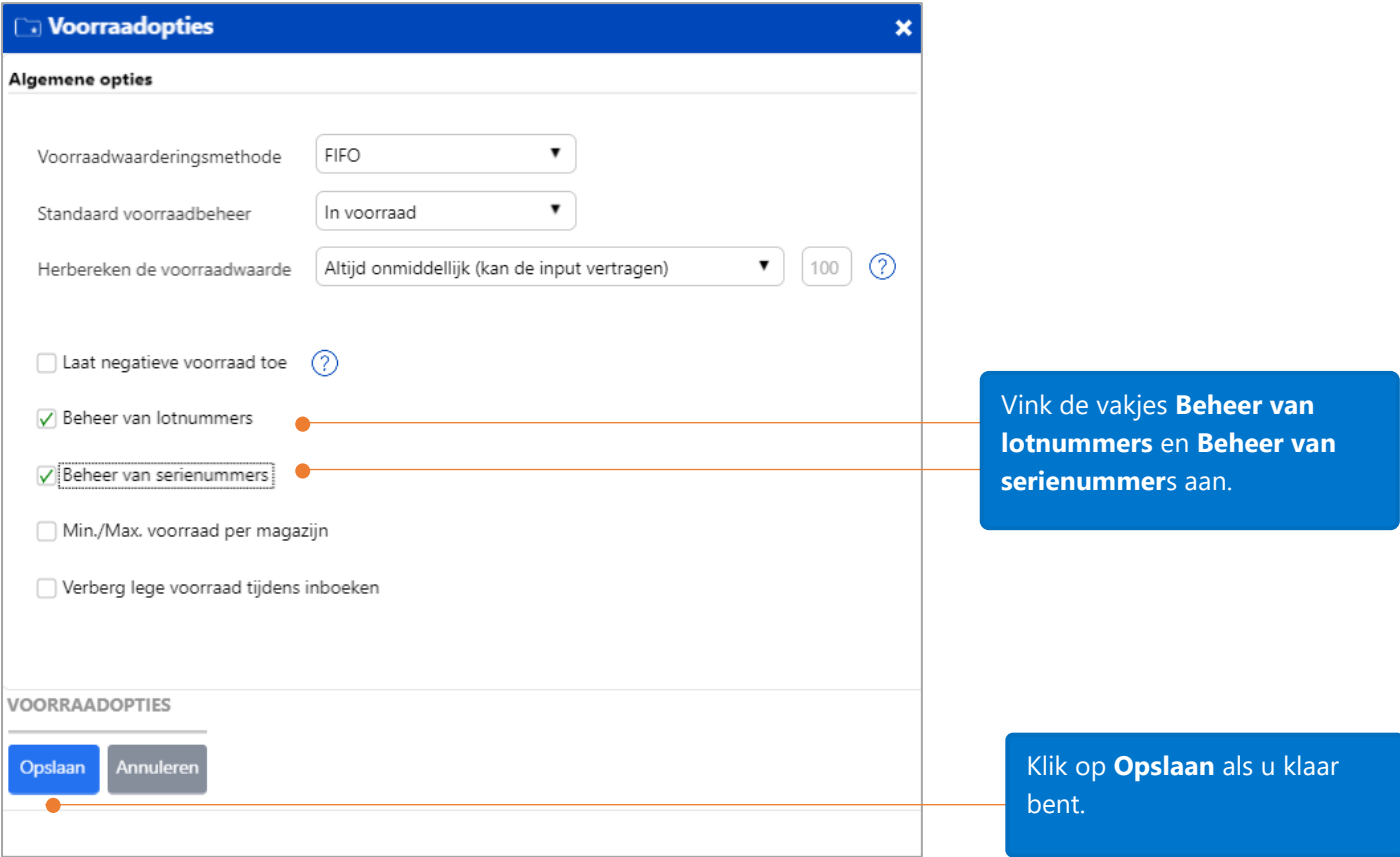

Wanneer u een artikel aanmaakt, selecteert u in het tabblad **Voorwaarden** van de artikelfiche onder de rubriek **Beheer**, '**In serienummer**' als u dit artikel per serienummer wenst te beheren.

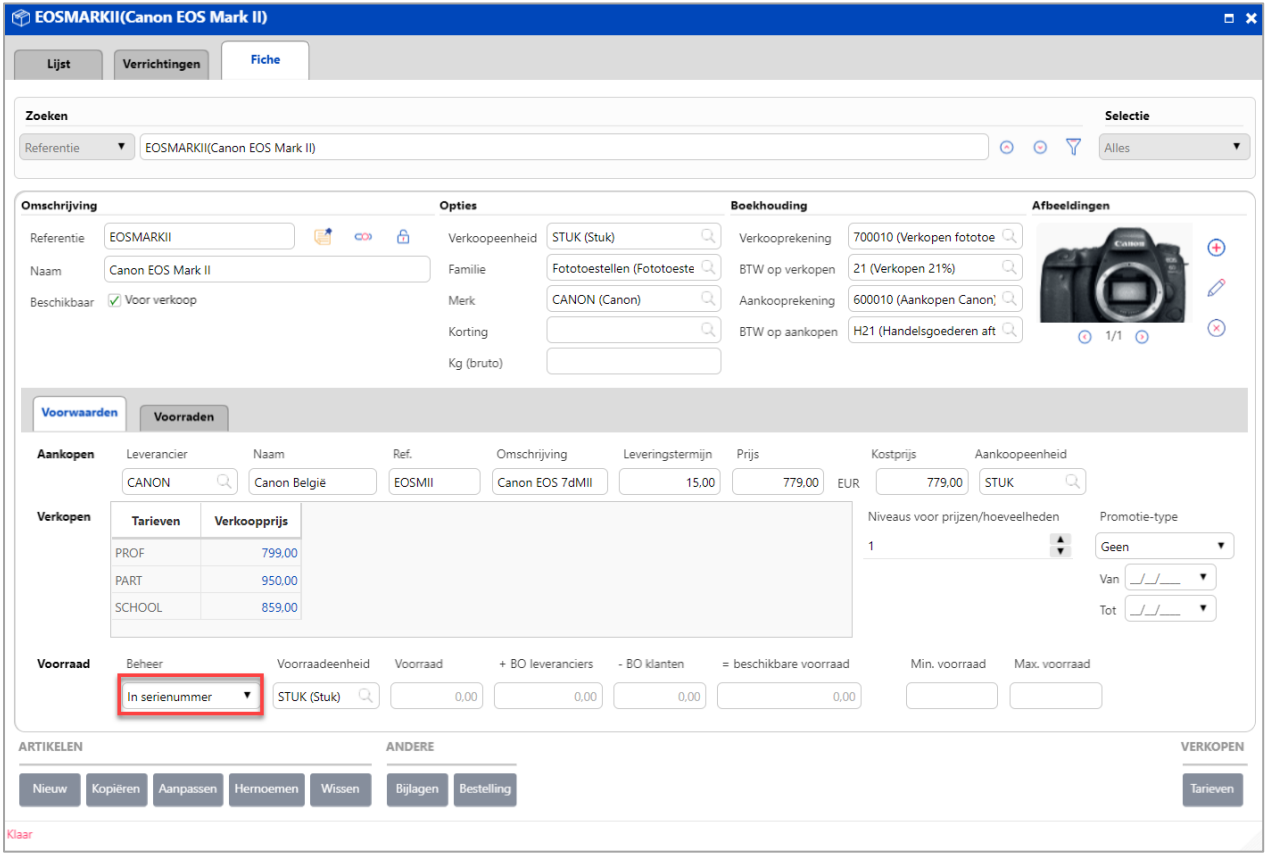

Selecteer bij het aanmaken van een artikel onder de rubriek **Beheer** in het tabblad **Voorwaarden** van de artikelfiche, **'In lotnummer'** als u het artikel per lotnummer wenst te beheren.

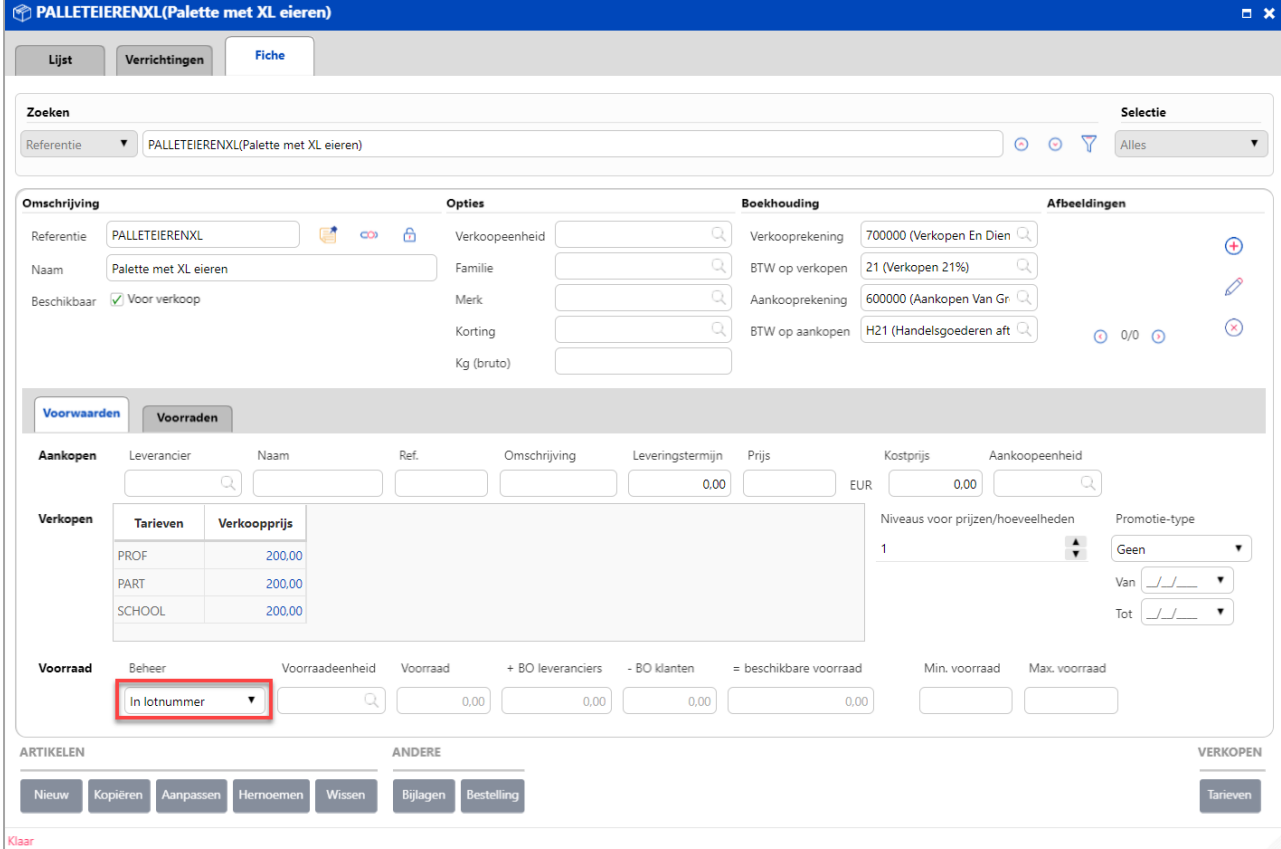

Nu kunt u bijvoorbeeld de beginvoorraad voor artikelen 'EOSMARKII' en 'Pallet met XL eieren' in het dagboek STOCKIN inbrengen.

Vul eerst het **artikel**, de **hoeveelheid**, de **Eenheidsprijs** en het eventuele **%** (korting %) in.

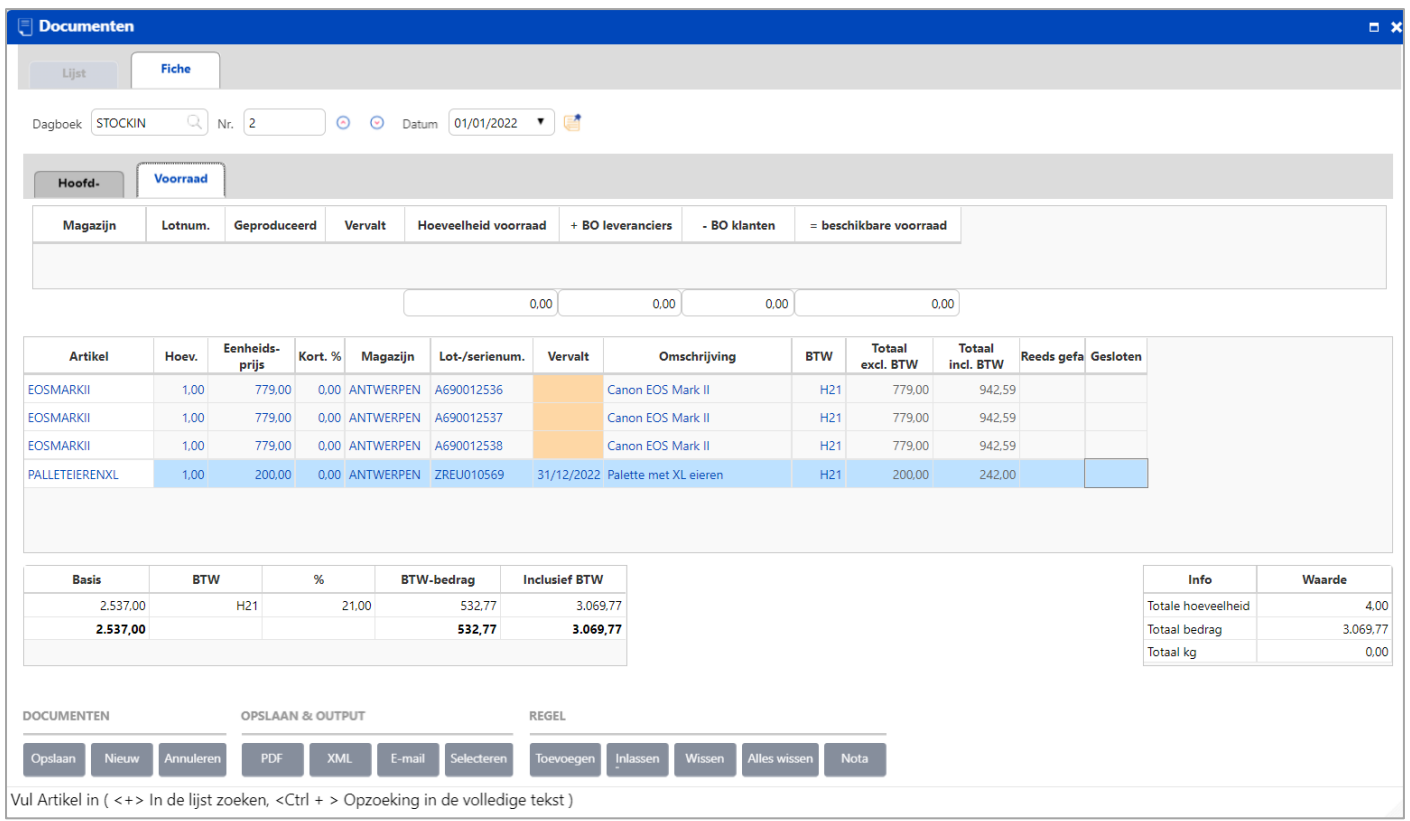

Vul de kolommen **'Lot-/serienum.'** en '**Vervalt'** rechtstreeks in, alsook het **Magazijn**.

Opslaan Wanneer alle informatie werd ingevuld, klik op de knop

In het tabblad **Voorraden,** onder **Overzicht,** van de fiche van artikel 'EOSMARKII', ziet u hoe het artikel beheerd wordt per **serienummer**.

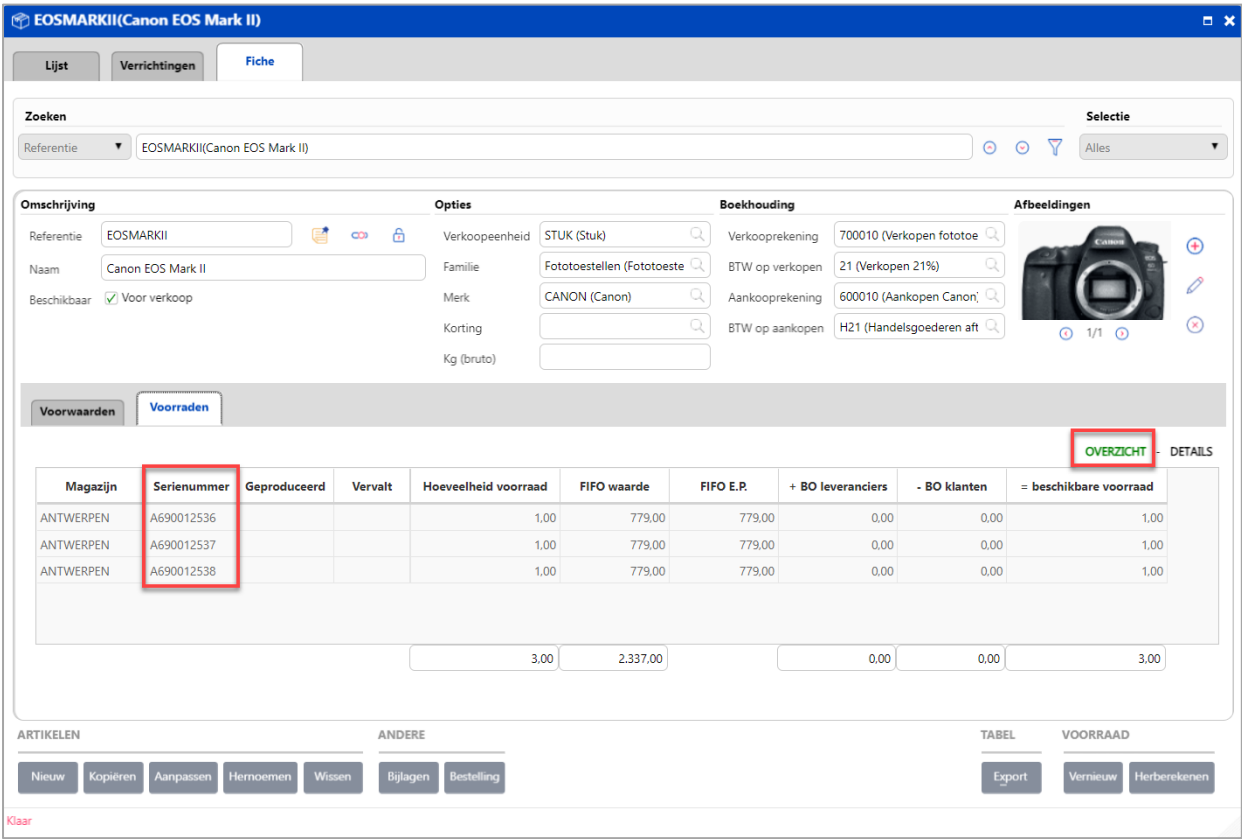

Artikel 'Pallet met XL eieren' daarentegen wordt beheerd per **lotnummer** met een **vervaldatum**.

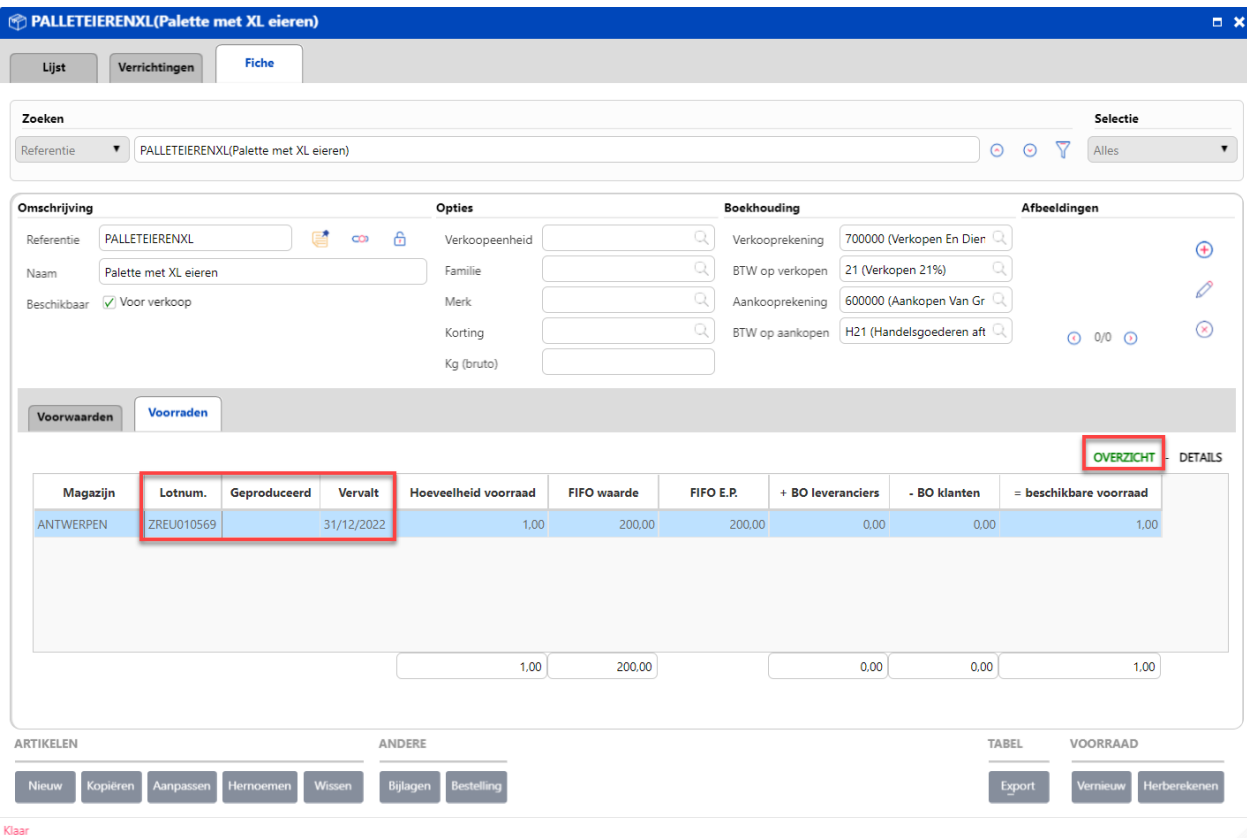

Als u informatie m.b.t. het lot- of serienummer wenst te bekijken en te wijzigen, open het document waarin

u het lot- en serienummer en de vervaldatum hebt ingevuld en klik op de knop .

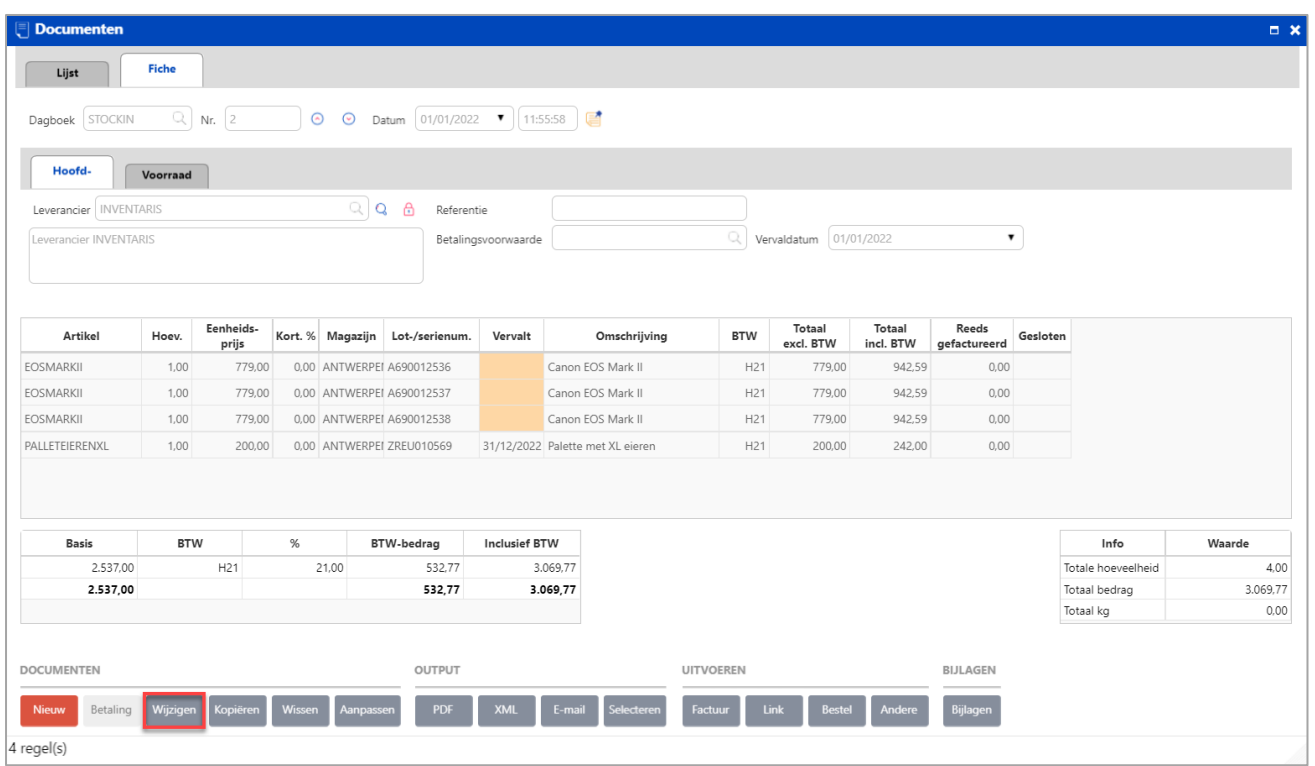

Selecteer vervolgens een lot-/of serienummer en klik op het zoekknopje **Q**om het scherm met de lot- en serienummers te openen.

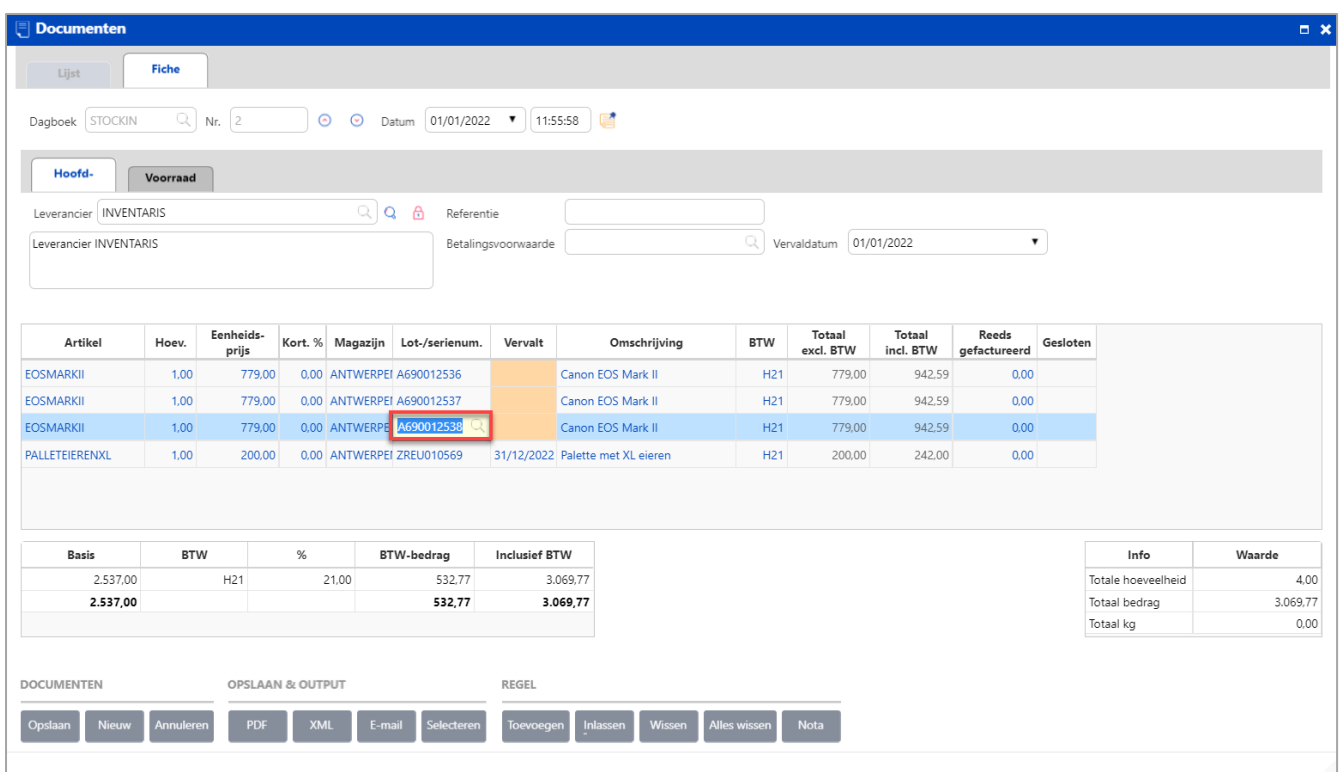

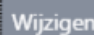

Klik in dit lot- of serienummerscherm op de knop Wijzigen om de informatie te herzien. In dit scherm kunt

u het **Nummer**, datum waarop **Geproduceerd** en **Vervalt**, wijzigen.

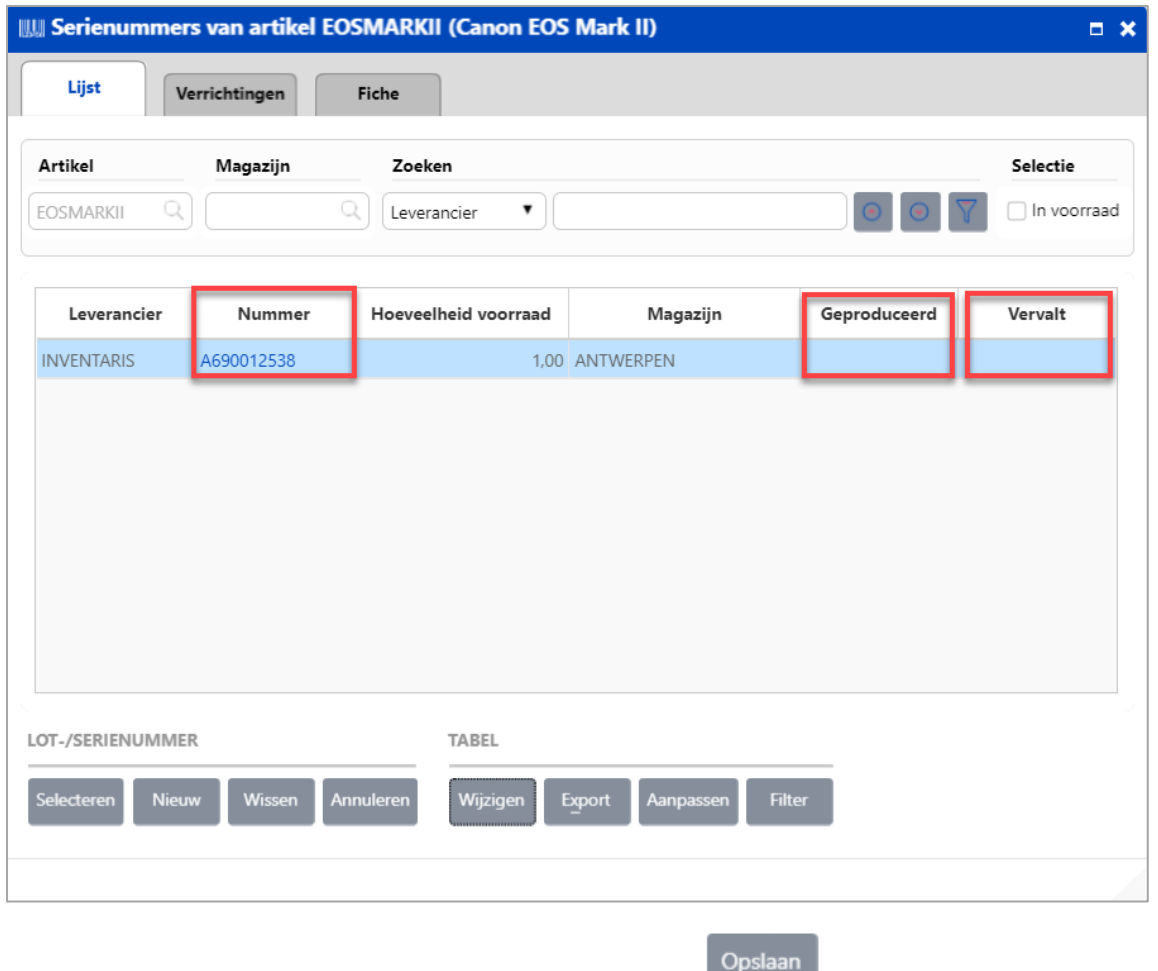

Klik na het doorvoeren van de wijzigingen op de knop om deze te bewaren.

Bij het verlaten van de voorraad moet de gebruiker een serie- of lotnummer opgeven, afhankelijk van het geselecteerde artikel. Zie hier het voorbeeld van een nieuwe leveringsbon.

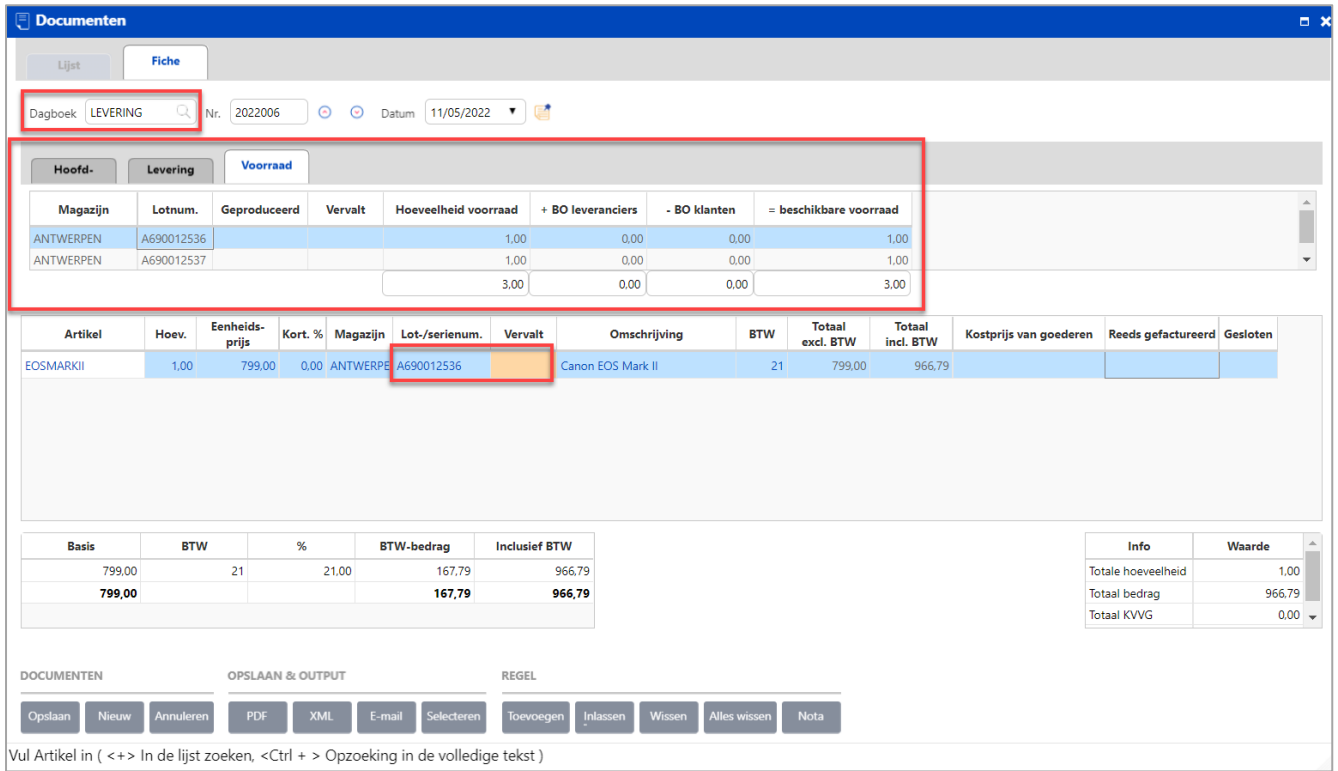

In het tabblad **voorraad** van het document kunt u de voorraad met de lotnummers bekijken.

Voor meer informatie, gelieve onze online help te raadplegen i.v.m. het [commercieel beheer in WinBooks on Web.](https://help.winbooks.be/display/HelpWoWnl/Commercieel+beheer)